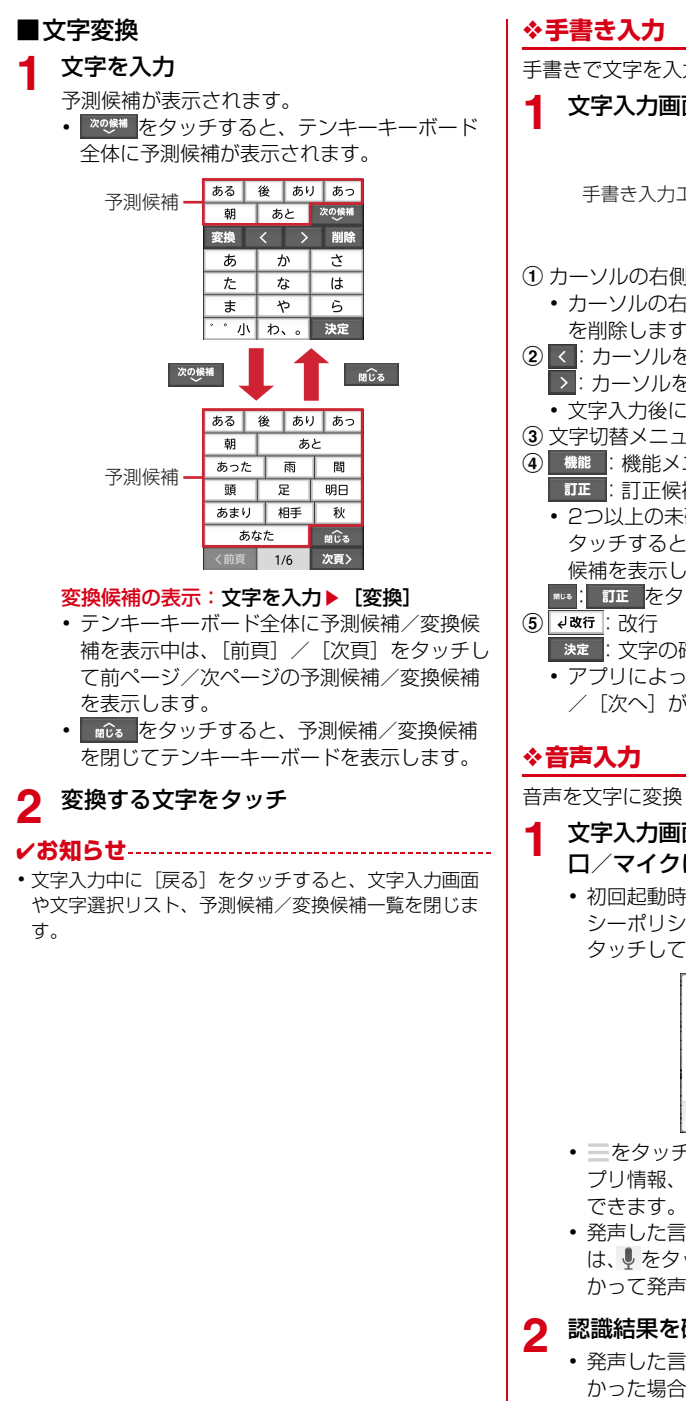

#### 手書きで文字を入力します。 文字入力画面で[機能]▶[手書き入力] 削除一个  $\langle \rightarrow -2 \rangle$ 文字 (3) 手書き入力エリアー 機能  $\overline{a}$  $\overline{e}$ 改行 $\overline{e}$ (5) a カーソルの右側の文字を削除 ・ カーソルの右側に文字がない場合は左側の文字 を削除します。 2 < : カーソルを左に移動 ■>: カーソルを右に移動 ・ 文字入力後にタッチして次の文字を入力します。 **3** 文字切替メニューの表示→p.36 **4 機能:機能メニューの表示→p.36** ■ □正 : 訂正候補の表示 • 2つ以上の未確定文字がある場合に < ╱ > を タッチすると、未確定文字を移動しながら訂正 候補を表示します。 **\*\*\*: 訂正 をタッチする前の画面に戻す** 次定:文字の確定 • アプリによっては [実行] / [検索] / [送信] /[次へ]が表示されます。 音声を文字に変換して入力します。

- 文字入力画面で「機能]▶[音声入力]▶送話 口/マイクに向かって言葉を発声
	- ・ 初回起動時は「アプリケーションプライバ シーポリシー」をご確認の上、[同意する]を タッチしてください。

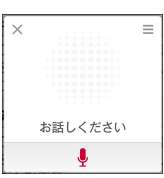

- 三をタッチすると、音声入力の使いかた、ア プリ情報、オープンソースライセンスを確認
- ・ 発声した言葉が正しく認識されなかった場合 は、↓をタッチして再度送話ロ/マイクに向 かって発声します。

## 2 認識結果を確認▶[決定]

・ 発声した言葉が意図した言葉で認識されな かった場合は、認識結果画面で[やり直す]を タッチし、再度送話口/マイクに向かって発 声します。

#### ❖**入力方法の切り替え**

- ■テンキーキーボードから手書き入力に切 り替え
- テンキーキーボード表示中に「機能]▶[手 書き入力]

手書き入力画面が表示されます。

- ■手書き入力からテンキーキーボードに切 り替え
- **手書き入力画面表示中に[機能]▶[通常入** 力]

テンキーキーボードが表示されます。

• 手書き入力画面表示中に [文字] ▶ [あいう] /「アイウ]/「ABC]/「123]のいずれ かをタッチしても切り替えられます。

## **◆便利な入力機能**

顔文字/記号/絵文字/定型文から入力、電話帳/ マイプロフィールから引用、文字のコピー/切り取 り/貼り付けができます。

## ❖**顔文字/記号/絵文字の入力**

- ・ 文字入力画面によっては、絵文字は入力できませ ん。
- 
- **1** 文字入力画面で[文字]<br>2 [顔文字] /[記号] /[8 **2** [顔文字]/[記号]/[絵文字]のいずれかを タッチ

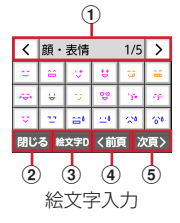

a 顔文字/記号の場合はタイトルとページ数を 表示

絵文字/絵文字Dの場合はカテゴリ名、ペー ジ数、カテゴリの切り替えアイコン(</ |>) を表示

- ・ 入力後は1ページ目に履歴が表示されま す。
- b 顔文字/記号/絵文字を閉じる
- 3 絵文字と絵文字Dの切り替え
- d 前のページに移動
- 5 次のページに移動
- **3** 顔文字/記号/絵文字を選択

#### ❖**定型文の入力**

**1** 文字入力画面で[機能]▶[定型文]▶カテゴ リを選択

2 定型文を選択▶[決定する]

#### ❖**電話帳/マイプロフィールの引用**

電話帳やマイプロフィールのデータを引用して入力 します。

文字入力画面で「機能]▶[引用]▶[雷話帳] /[マイプロフィール]

**| データを選択▶[決定]** 

#### ❖**文字のコピー/切り取り/貼り付け**

文字のコピーや切り取り、貼り付けができます。

・ 暗証番号を入力する画面では、コピー/切り取り /貼り付けの操作はできない場合があります。パ スワードを入力する画面では、コピー/切り取り の操作はできません。

#### ■文字のコピー/切り取り

- 
- **1** 文字入力画面で[機能]
- **2** [コピー]または[切り取り] **3** コピーまたは切り取り開始位置にカーソル を移動して[開始選択]
	- Kx頭 / x\* ): カーソルを文頭/文末に移動 します。
	- | ^ | / | ▽ | / | く | / | > |: カーソルを 上下左右に移動します。
- **4** コピーまたは切り取り終了位置にカーソル を移動して[決定1▶ [OK]
	- アプリによっては、カーソルを移動して[決 定] ▶ [閉じる] をタッチします。

#### ■文字の貼り付け

- **1** 文字入力画面で貼り付ける位置にカーソル を移動
- 2 [機能]▶[貼り付け]

## **◆文字入力の設定**

入力方式の選択、単語や定型文の登録、学習内容の 消去ができます。

## ❖**入力方式の選択**

ケータイ入力とらくらく2タッチ入力の2つの入力 方式があります。ケータイ入力とらくらく2タッチ 入力を併用することもできます。

**文字入力画面で[機能]▶[設定]** 

- <mark>2</mark> [入力方式の選択]<br><mark>3</mark> [ケータイ入力と! **3** [ケータイ入力とらくらく2タッチ入力を 併用]/[ケータイ入力]/[らくらく2タッ チ入力]のいずれかをタッチ
- **4** [OK]

## ❖**単語登録**

よく使う単語をあらかじめ登録しておくと、その読 みを入力したとき予測候補/変換候補として優先的 に表示されます。

- <mark>1</mark> 文字入力画面で[機能]▶[設定]<br><mark>ク</mark> [よく使う単語を登録]
- 
- <mark>2</mark> [よく使う単語を登録]<br><mark>3</mark> [新規登録] **3** [新規登録] 登録された単語を修正:登録単語をタッチ▶ [修正する]
- **4 [単語]に単語を入力▶[決定]**
- <mark>5</mark> [よみ]に読みかたを入力▶[決定]
- 6 [完了]▶[OK]
- ■単語の削除
- <mark>1</mark> 文字入力画面で[機能]▶[設定]<br><mark>2</mark> [よく使う単語を登録]
- 
- <mark>2</mark> [よく使う単語を登録]<br><mark>3</mark> 削除する単語をタッチ **削除する単語をタッチ▶[削除する]**
- **4** [削除する]▶[OK]

## ❖**定型文登録**

よく使う文章を定型文として登録できます。

- <mark>1</mark> 文字入力画面で[機能]▶[設定]<br>2 [よく使う定型文を登録]
- **2** [よく使う定型文を登録]
- **3** [新規登録]
	- 登録された定型文を修正:ユーザー定型文を タッチ▶ [修正する]
- <mark>4</mark> 定型文を入力▶キーボード上部の[決定]<br><mark>5</mark> [OK]
- **5** [OK]

■定型文の削除

- <mark>1</mark> 文字入力画面で[機能]▶[設定]<br><mark>ク</mark> [よく使う定型文を登録]
- 
- **2** [よく使う定型文を登録] **削除する定型文をタッチ▶[削除する]**
- **4** [削除する]▶[OK]

#### ✔**お知らせ**

•登録した定型文は、文字入力画面で「機能]▶「定型 文]▶「ユーザ作成]カテゴリに表示されます。

## ❖**学習内容を消去**

文字入力で学習した内容をすべて消去します。

- 
- <mark>1</mark> 文字入力画面で[機能]▶[設定]<br><mark>ク</mark> [学習した内容をすべて消去] **2** [学習した内容をすべて消去]
- <mark>3</mark> [消去する]▶[OK]

## ❖**入力方法の切り替え**

Googleキーボードなど、他の入力方法に切り替えて 入力できます。

- ・ Googleキーボードは日本語入力に対応していませ  $h_{10}$
- ・ 日本語を入力するときはSuper ATOK ULTIAS for らくらくを利用してください。
- <mark>1</mark> ホーム画面で[本体設定] ▶ [その他]<br>2 [キーボードと入力]
- **2** [キーボードと入力]
	- 「キーボードと入力」画面が表示されます。
- **3** [現在のキーボード] 「キーボードの変更」画面が表示されます。

## **4** 入力方法を選択

## ✔**お知らせ**

- ・ Super ATOK ULTIAS for らくらくに戻すには、 「キーボードの変更」画面で「日本語]を選択します。
- •「キーボードの変更」画面で「キーボードの選択]を タッチすると、「キーボードと入力」画面に表示する キーボードを設定できます。

## ❖**文字入力の設定**

入力方法ごとに各種設定ができます。

- **1** ホーム画面で[本体設定]▶[その他]
- **[キーボードと入力]▶ [キーボードの設定]**

**3** [Googleキーボード]/[Super ATOK ULTIAS for らくらく]/[Google音声入 力]

## **4** 各項目を設定

・ 設定できる項目は、入力方法により異なりま す。

#### ❖**Super ATOK ULTIASの設定**

キーボードの入力方式の選択、よく使う単語や定型 文の登録などができます。

<mark>1</mark> ホーム画面で[本体設定]▶[その他]<br>2 [キーボードと入力]▶[キーボード0

2 [キーボードと入力]▶ [キーボードの設定]<br>3 [Super ATOK ULTIAS for らくらく] **3** [Super ATOK ULTIAS for らくらく]

## **4** 各項目を設定

入力方式の選択:→p.39 よく使う単語を登録:→p.39 よく使う定型文を登録:→p.39 学習した内容をすべて消去:→p.39 バージョン情報:バージョン情報を表示します。

**電話**

## **電話/ビデオコールをかける**

相手の電話番号を入力して電話/ビデオコールをか けます。電話帳から電話/ビデオコールをかけるこ ともできます。

#### **1** ホーム画面で[電話/電話帳]

ダイヤル入力画面が表示されます。

・ 発着信履歴画面が表示された場合は、[ダイヤ ル]をタッチします。

**2** 電話番号を入力

- 訂正する場合は (MMR) をタッチします。
- ・[メニュー]をタッチすると、電話帳登録、発 信者番号通知/非通知の発信、国際電話の発 信などの操作ができます。

## **3** [電話をかける]

- ビデオコールをかける:[メニュー]▶ [ビデオ コールをかける]▶ [かける]
- ・ ビデオコールをかける際、音が大きくなる場 合があります。耳から離してご使用ください。 「ビデオコールをかける〕をタッチすると、こ の注意事項が表示されます。

#### **4** 通話が終了したら[電話を切る]

#### ❖**電話帳から電話/ビデオコールをかける**

- **1 ホーム画面で[電話/電話帳]▶[電話帳]▶** 電話帳を選択▶[電話をかける]
	- ビデオコールをかける:[ビデオコールをかけ る]▶ [かける]
	- ・ ビデオコールをかける際、音が大きくなる場 合があります。耳から離してご使用ください。 [ビデオコールをかける]をタッチすると、こ の注意事項が表示されます。

#### ✔**お知らせ**

- ・ VoLTEは、音声通話やビデオコールを高品質でご利用 いただけます。VoLTEのご利用には、自分と相手が以 下の条件を満たす必要があります。
	- VoLTE対応機種であること
	- VoLTE利用可能エリアであること
	- モバイルネットワーク設定の「ネットワークモード※1」が 「4G/3G/GSM (自動)」、「通話モード設定<sup>※2</sup>」が [オン] であること VoLTE (HD+) は、通話やビデオコールの音声が VoLTEよりさらに高音質でご利用いただけます。

VoLTE (HD+) のご利用には、VoLTEのご利用条 件に加えて、自分と相手がVoLTE (HD+)対応機種 である必要があります。

- ※1 ホーム画面で [本体設定] ▶ [通信の設定] ▶ 「モバイルネットワーク]▶「ネットワークモー ド]で設定できます。
- ※2 ホーム画面で [本体設定] ▶ [通信の設定] ▶ 「モバイルネットワーク】▶ [通話モード設定] で設定できます。
- ・ ビデオコールは、お互いの映像を見ながら通話ができ ます。また、音声通話とビデオコール間で切り替えら れます。
	- ビデオコールの発信時は音声通話料およびパケット通 信料がかかります。また、着信時にもパケット通信料 がかかります。
	- 映像はベストエフォート通信(通信の混雑具合に応じ た最適速度となる)のため、通信環境により品質は異 なります。
	- 音声通話中にビデオコールへ切り替えができなかった 場合は、画面上にビデオコール切替失敗した旨が表示 され、音声通話が継続されます。
- ビデオコールの映像は、ご利用機種により表示処理に 違いがあるため、本端末で表示される自分の映像と相 手に表示される映像の範囲が異なる場合があります。
- ・ 通話中に近接センサーに顔などが近づくとディスプレ イの表示が消え、離れると再表示されます。
- ・ 本端末にイヤホンを挿入している、またはスピーカー フォンで通話を行っている場合、近接センサーを停止 します。そのため、近接センサーに顔などが近づいて もディスプレイの表示は消えません。
- 通話中に髪の毛の上から受話口を当てている場合、近 接センサーが正常に動作しなくなり、通話が遮断され る場合があります。
- ・ 通話中でも一定時間が経過するとディスプレイの表示 が消えます。再び表示させるにはPボタンを押してく ださい。
- ・「発信者番号通知」(→p.47)で通知/非通知を一括設 定できます。

## **◆緊急通報**

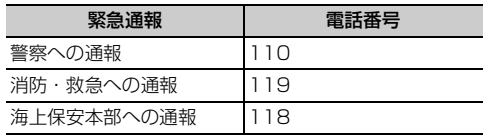

・ 本端末は、「緊急通報位置通知」に対応しておりま す。110番、119番、118番などの緊急通報を かけた場合、発信場所の情報(位置情報)が自動 的に警察機関などの緊急通報受理機関に通知され ます。お客様の発信場所や電波の受信状況により、 緊急通報受理機関が正確な位置を確認できないこ とがあります。位置情報を通知した場合には、通 報した緊急通報受理機関の名称が表示されます。 なお、「184」を付加してダイヤルするなど、通話 ごとに非通知とした場合は、位置情報と電話番号 は通知されませんが、緊急通報受理機関が人命の 保護などの事由から、必要であると判断した場合 は、お客様の設定に関わらず、機関側がGPSを利 用した位置測位による正確な位置情報と電話番号 を取得することがあります。

また、「緊急通報位置通知」の導入地域/導入時期 については、各緊急通報受理機関の準備状況によ り異なります。

- ・ 本端末から110番、119番、118番通報の際は、 携帯電話からかけていることと、警察・消防機関 側から確認などの電話をする場合があるため、電 話番号を伝え、明確に現在地を伝えてください。 また、通報は途中で通話が切れないように移動せ ず通報し、通報後はすぐに電源を切らず、10分程 度は着信のできる状態にしておいてください。
- ・ かけた地域により、管轄の消防署・警察署に接続 されない場合があります。
- ・ 日本国内ではドコモnanoUIMカードを取り付けて いない場合、PINコードの入力画面、PINコード ロック・PUKロック中、ソフトウェア更新中は緊 急通報110番、119番、118番に発信できませ ん。
- ・ 海外で110番、119番、118番を発信すると緊 急呼通話中画面が表示される場合がありますが、 通常発信されています。
- ・ 着信拒否設定が有効な状態で緊急通報を行うと、 着信拒否設定は無効に変更されます。
- ・ 通信事業者によってはVoLTE緊急通報機能が利用 できない場合があります。 該当の事象が発生した場合には「モバイルネット ワーク」の「通話モード設定」を[オフ]に設定 ください。→p.117
- ・ 一部のネットワークでは、緊急通報が利用できな い場合があります。
- ・ ビデオコールでは緊急通報を行うことはできませ ん。

## **◆通話ごとに発信者番号を通知/非通 知**

電話をかけるときに自分の電話番号を相手の端末に 表示させるかどうかを設定します。

- ・ 発信者番号はお客様の大切な情報ですので、通知 する際にはご注意ください。
- **1 ホーム画面で[電話/電話帳]**<br>2 電話番号を入力
- 
- 2 電話番号を入力<br>3 [メニュー]▶[**谜** [メニュー]▶ [通知で電話する] / [非通知 で電話する1▶[電話をかける]

## **◆追加番号を入力して発信**

銀行の残高照会やチケットの予約サービスなど、通 話中に番号を追加入力する必要がある場合、あらか じめ電話番号と追加の番号を一度に入力して発信す ることができます。

「 \* | をロングタッチすると「;| (待機) が、「#| をロングタッチすると「,」(2秒間の停止)が入力さ れます。

- ・ 待機「;」:電話番号をダイヤルした後、自動的に待 機し追加番号の確認メッセージが表示されます。 [送信する]をタッチすると追加番号をダイヤルし ます。
- ・ 2秒間の停止「,」:電話番号をダイヤルした後、自 動的に2秒間一時停止してから追加番号をダイヤル します。
- **1** ホーム画面で[電話/電話帳]
- 2 電話番号を入力▶待機「;」(「 \* 」をロング タッチ)/2秒間の停止「,」(「#」をロング タッチ)▶追加番号を入力
- **3** [電話をかける]
	- ・ 待機「;」の場合、電話がつながったら[送信 する] をタッチすると追加番号をダイヤルし ます。

✔**お知らせ**

・ 通話中にダイヤルパッドを表示して番号を入力する場 合は、「通話中に番号を入力」をご覧ください。→ p.44

## **◆国際電話(WORLD CALL)**

「+」を入力して国際電話をかけます。「0」をロング タッチすると「+」が入力されます。

- ・ 海外でのご利用については、「国際ローミング (WORLD WING) の概要 | をご覧ください。→ p.115
- ・ WORLD CALLの詳細は、本書巻末の「総合お問 い合わせ先」までお問い合わせください。
- 

**1** ホーム画面で[電話/電話帳]<br>ク +(「O」をロングタッチ)▶ [国 **+(「O」をロングタッチ)▶「国番号-地域番** 号(市外局番)の先頭の0を除いた電話番 号」を入力

#### **3** [電話をかける]

- ・ イタリアなど一部の国・地域では「0」が必 要な場合があります。
- ・ 国リストから選択して「+国番号」を入力す るには、地域番号(市外局番)と電話番号を 入力し、「メニュー】▶ 「国際電話をかける] ▶国を選択します。

## **電話/ビデオコールを受ける**

かかってきた電話/ビデオコールに応答します。着 信中は着信拒否、伝言メモ録音(音声着信のみ)の 操作もできます。

- ・ ビデオコールを音声通話として応答することはで きません。ビデオコール通話中に音声通話に切り 替えるには、ビデオコール通話中画面で[メ ニュー]▶ [音声通話に切替] をタッチします。
- **1** 電話/ビデオコールがかかってくる
	- 着信音、振動を止めるには「着信音を消す] をタッチするか、H日ボタンまたは同ボタン を押します。
	- ・ VoLTEで着信中は、画面上部に「HD」/ 「HD+」と表示されます。ただし、接続する ネットワークによっては、表示されない場合 があります。

#### **2** [電話に出る]

- ビデオコールを受ける:[映像で通話する]▶ [開始する]
	- ・ ビデオコールを受ける際、音が大きくなる場 合があります。耳から離してご使用ください。 「映像で通話する] をタッチすると、この注意 事項が表示されます。
	- ビデオコール着信中に [メニュー] ▶ [カメ ラをオフして通話]▶ [開始する]をタッチ するとカメラオフ応答ができます。

#### 着信拒否:[メニュー]▶ [拒否]

- 伝言メモ録音:[メニュー]▶ [伝言メモ]
- ・ 音声通話の場合のみご利用になれます。

#### **3** 通話が終了したら[電話を切る]

#### ✔**お知らせ**

・ 本端末を耳にあてるだけで電話を受けられます。本機 能を利用する場合は「スグ電設定」(→p.47)を[オ ン]にしてください。なお、ビデオコールではご利用 いただけません。

## **通話中の操作**

#### 通話中に画面をタッチして、さまざまな操作ができ ます。通話中画面では次の操作ができます。

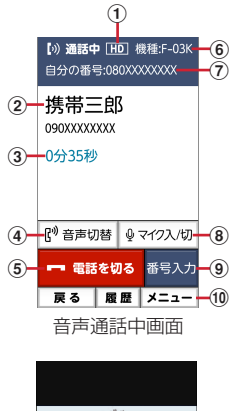

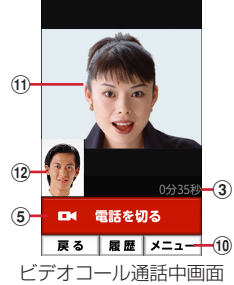

#### a 高音質通話中

VoLTE通話中に「HD」/「HD+」が表示され ます。

- ② 名前や電話番号
- 3 通話時間

d スピーカーフォンをオン 相手の声をスピーカーから流して、ハンズフリー で通話します。Bluetooth機器を接続している場 合、音声の出力先を切り替えることができます。

- (5) 通話を終了
- f 機種名
- 7 自分の雷話番号
- 8) マイクオン/マイクオフ
- (9) 番号を入力するダイヤルパッドを表示 通話中に番号を入力します。→p.44

#### ⑪ メニュー

音声通話中は、ビデオコールへの切り替え、はっきり ボイス/ゆっくりボイスの設定、電話の追加※、電話帳 の電話番号の検索、メールの操作、遠隔サポートの起 動ができます。

※キャッチホンのご契約が必要です。

ビデオコール通話中は、内側カメラと外側カメラ の切り替え、音声通話への切り替え、カメラのオ ン/オフ、映像エリアの切り替え、マイクのオン /オフができます。

- (1) 相手の映像 相手の映像を受信できない場合は、イが表示され ます。
- (12 自分の映像

#### **✓お知らせ…………………………**

- ・ はっきりボイス、ぴったりボイス、ゆっくりボイスは ビデオコールには対応していません。
- ・ ビデオコール通話中に、別の画面に切り替えたために 通話中画面が表示されない場合は、相手に自分の映像 が送信されません。

#### **◆通話音量**

- ・ 発信中/通話中以外は通話音量を調節することは できません。
- 発信中/通話中にHFボタン

## **◆通話中に番号を入力**

通話中にダイヤルパッドを表示して追加する番号を 入力します。

通話中に[番号入力]▶追加番号を入力

## **◆電源ボタンで通話を終了する**

通話中にPボタンを押して通話を終了できるように 設定します。

## <mark>1</mark> ホーム画面で[本体設定]▶[電話の設定]<br>2 [電源ボタンで通話を終了]を[オン] **2** [電源ボタンで通話を終了]を[オン]

・ 設定を解除するには、[電源ボタンで通話を終 了]を[オフ]に設定します。

## **◆はっきりボイス**

相手の聞こえにくい声を強調して聞き取りやすくし ます。

通話中に[メニュー]▶[はっきりボイスを オン]/[はっきりボイスをオフ]

#### ❖**ぴったりボイス**

はっきりボイス動作中は、行動を認識して、はっき りボイスよりさらに最適な音質に調整します。

## **◆あわせるボイス**

通話中の音声を自動で聞き取りやすく調整します。

ホーム画面で「本体設定]▶[電話の設定]▶ [あわせるボイス]

## **2** 各項目を設定

あわせるボイス:あわせるボイスを利用するか どうかを設定します。

音質設定:音声を聞きながら音質を設定します。 「年齢に合わせる」を [オフ]にすると設定で きます。

年齢に合わせる:年齢に合わせて音質を調整す るかどうかを設定します。

## **◆ゆっくりボイス**

相手の話す声がゆっくり聞こえるように調節し、聞 き取りやすくします。相手が区切りのない話しかた をしたときなどは通常の速度で聞こえます。

通話中に[メニュー]▶[ゆっくりボイスを オン]/[ゆっくりボイスをオフ]

## ◆響**カット**

声の響く場所等で電話中に残響音を抑え、相手に聞 き取りやすくします。

- ・ VoLTEでは、響カットはご利用いただけません。
- ・ 響カットはON/OFFの操作はできません。常に ONの状態です。

## **発着信履歴**

電話の発信、着信の履歴を確認できます。履歴から 電話発信やメール送信などの操作をすることができ ます。

- ・ 発着信履歴の最大表示件数は30件です。
- **1 ホーム画面で[電話/電話帳]**<br>2 [通話履歴]
- **2** [通話履歴]

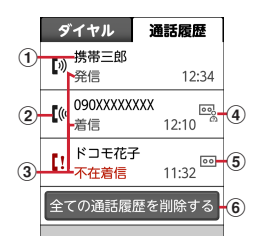

#### (1) 名前や電話番号

タッチすると詳細画面が表示されます。詳細 画面から電話発信、メモの再生ができます。 [メニュー]をタッチすると、電話帳に登録、 メール送信、通話履歴からの削除などができ ます。

#### ② 履歴アイコン

発信履歴は【()、着信履歴は【()、不在着信履 歴と着信通知履歴は【!がそれぞれ表示されま す。

- 3 発着信の種別 発信、着信、不在着信がそれぞれ表示されま す。
- (4) 迷惑メモアイコン
- (5) 伝言メモアイコン
- 6 発着信履歴の全削除

#### ✔**お知らせ**

- ・ 発着信履歴には、音声通話またはビデオコールの区別 は表示されません。
- ・ 自動音声電話発信は、「通知発信」と表示されます。

## ■ 伝言メモ **インスコート 国際 国際 通話メモ**

#### 伝言メモの設定や録音した伝言の再生/削除を行い ます。

- ・ 相手にガイダンスが流れた後に、メッセージの録 音が開始されます。ガイダンスを自分で録音する ことも可能です。標準のガイダンスは「ただいま 電話に出ることができません。ピーッという発信 音の後に、60秒以内でメッセージをお話くださ い。」と再生されます。
- ・ 保存した伝言メモが最大保存件数を超えた場合は、 設定が有効になっていても伝言メモで応答しませ ん。
- ・ 伝言メモは1件あたり最長60秒、最大10件録音 できます。
- ・ ビデオコールでは、伝言メモはご利用いただけま せん。
- **ホーム画面で[本体設定]▶[電話の設定]▶** [伝言メモ]

## **2** [伝言メモ]を[オン]/[オフ]

伝言メモリスト:伝言メモリストで、伝言メモ を選択して再生します。

- 伝言メモ選択後、[メニュー] ▶ [削除] を タッチすると伝言メモが削除できます。
- 着信呼出:伝言メモが応答するまでの時間を設 定します。

通話中の会話を通話メモとして録音できます。

- ・ 電話を切る約1分前からの通話が最大10件録音さ れます。10件を超えると、保護されていない古い 通話メモから順に上書きされます。残しておきた い通話メモは保護してください。
- ホーム画面で[本体設定]▶「電話の設定]▶ [通話メモ]

## **2** [通話メモ]を[オン]/[オフ]

- 通話メモリスト:通話メモリストで、通話メモ を選択して再生します。
- 通話メモ選択後、「メニュー] ▶ 「保護設定] をタッチすると通話メモの保護/解除ができ、 [削除]をタッチすると通話メモが削除できま す。

## **◆迷惑電話対策機能**

電話帳にない相手から電話がかかってきた場合に、 通話を自動で録音することができます。着信時には 特別な着信音でお知らせし、相手には通話を録音す る旨の音声メッセージを流します。

#### ❖**迷惑電話対策を開始/停止**

- <mark>1</mark> ホーム画面で[本体設定]▶[電話の設定]▶ [迷惑電話対策]
- **2** [迷惑電話対策]を[オン]/[オフ]
	- 機能の説明を読む:[機能説明] ▶ [メッセージ を再生] / [次へ] ▶ [着信音を再生] / 「次へ] ▶ [説明を終わる]

電話の設定

•「メッセージを再生] / [着信音を再生]を タッチすると、相手に伝えるメッセージや着 信時の音を聞くことができます。

#### ❖**録音した迷惑メモの再生**

<mark>1</mark> ホーム画面で[本体設定]▶[電話の設定]▶ 「迷惑電話対策1▶ 「迷惑メモリスト1

## **2** [迷惑メモリスト]で迷惑メモを選択

•「メニュー]をタッチすると、全件削除するこ とができます。

## 3 [再生]▶[再生]

- ・[保護設定]で保護の設定と解除ができます。
- ・[1件削除]で1件削除できます。
- ・[音声発信]で番号に電話をかけることができ ます。

・[電話帳登録]をタッチすると、番号を電話帳 に登録することができます。

#### ✔**お知らせ**

- ・ 迷惑電話対策機能は、海外ではご利用できません。
- 迷惑電話対策機能が有効の場合、通話メモの「オン] /[オフ]はできません。

## **ワンタッチダイヤル**

よく連絡を取る相手をワンタッチダイヤルに登録し ておくと、電話やメールが簡単にできます。

## **◆ワンタッチダイヤルに登録する**

- **ホーム画面で ■~ 9 のいずれかをタッチ**
- **[新規電話帳作成して登録]▶各項目を設定** ▶ 電話番号 / メールアドレスを確認して [OK]

電話帳から登録:[電話帳から選ぶ] ▶登録し たい相手を選択▶電話番号/メールアドレス を確認して [OK]

- **3** [アイコンを選択] /[設定しない]▶[OK]
	- •「アイコンを選択]をタッチした場合は、アイ コンを選択してください。

## **◆ワンタッチダイヤルを使う**

- ホーム画面で <sup>1</sup> ~ 3 または <sup>8</sup> や 8 などの 登録しているアイコンのいずれかをタッチ
- **2** [電話をかける]/[ビデオコールをかける] /[メールを送る]
	- •「メニュー] をタッチすると、登録相手の変 更、アイコンの変更や解除、電話帳の修正、 ワンタッチダイヤル解除ができます。

## **電話の設定**

ドコモのネットワークサービスや、通話、発着信な ど、電話に関するさまざまな設定を行います。 <mark>1</mark> ホーム画面で[本体設定] ▶ [電話の設定]<br>2 利用したいサービスを選択 **2** 利用したいサービスを選択 ネットワークサービス:次のようなドコモの ネットワークサービスをご利用いただけます。 留守番電話サービス<sup>※1</sup>: サービスの開始/停 止、呼出時間設定などを行います。 転送でんわサービス<sup>※1</sup>: サービスの開始/停 止、転送先変更などを行います。 キャッチホン<sup>※1</sup>:サービスの開始/停止、設定 確認を行います。 発信者番号通知:発信者番号の通知/非通知の 設定を行います。 迷惑電話ストップサービス:登録、削除、登録 件数の確認を行います。 番号通知お願いサービス:サービスの開始/停 止、設定確認を行います。 着信通知:サービスの開始/停止、設定確認を 行います。 英語ガイダンス:設定、設定確認を行います。 遠隔操作設定:サービスの開始/停止、設定確 認を行います。 公共モード (電源OFF)設定:サービスの開始 /停止、設定確認を行います。 海外設定:→p.118 伝言メモ※1:→p.46 迷惑電話対策:迷惑電話の設定を行います。→ p.46 着信拒否設定:着信拒否を行うかどうかを設定 します。 サブアドレス設定:電話番号に含まれる「\*」 をサブアドレスの区切り子とするかどうかを 設定します。 通話メモ:→p.46 あわせるボイス:→p.45 電源ボタンで通話を終了:通話中に同ボタンを 押すことで通話を終了するかどうかを設定し ます。→p.44 スグ電設定※1:→p.48 ドコモへのお問い合わせ:らくらくホンセン ターやドコモ故障問い合わせ窓口へ電話をか けます。 オープンソースライセンス:オープンソースラ イセンスを表示します。 ※1 ビデオコールではご利用いただけません。 ※2 発信は、ホーム画面表示中またはトップ画面 (セキュリティ解除方法が[セキュリティ設定 オフ]の場合のみ)表示中に操作ができます。

## **◆スグ電設定**

モーションおよび音声キーワードだけで電話の操作 ができる「スグ電」の設定を行います。

・ ビデオコールには非対応ですが、着信時名前非表 示のみ対応しています。

# <mark>1</mark> ホーム画面で[本体設定]▶[電話の設定]<br>ク [スグ電設定]

## 2 [スグ電設定]<br>3 各項目を設定 **3** 各項目を設定

応答:端末を耳に当てることで応答できるかを 設定します。

切断:通話中に画面を下向きにして端末を水平 に置く、または端末を2回振ることで切断でき るかを設定します。

**発信<sup>※1</sup>:ホーム画面で端末を1回振ってから耳** に当てることで、あらかじめ登録した相手、ま たは発着信履歴に登録された相手に発信できる かを設定します。

消音・拒否:着信中に画面を下向きにして端末 を水平に置く、または端末を2回振ることで着 信音を消音・応答拒否できるかを設定します。

「消音」「拒否」「拒否してSMS送信」から選択 できます。

発信ランキング:発信回数の多い相手の確認が できます。

着信時名前非表示:着信時に端末を動かすまで 相手の名前を表示しないかを設定します。

利用情報の送信:利用情報を送信するかを設定 します。

ローミング時スグ電無効※2: 海外渡航時にスグ 電をOFFにするかを設定します。

- ※1 発信は、ホーム画面表示中またはロック画面 (セキュリティ解除方法が[タッチ/スワイ プ]の場合のみ)表示中に操作ができます。
- ※2 スグ電機能は海外では自動で無効になります。 海外でご使用の場合はスグ電設定より、ロー ミング時スグ電無効をOFFにしてからお使い ください。

#### ✔**お知らせ**

- ・ スグ電音声機能の提供には音声認識技術や言語処理技 術を用いておりますが、当社はそれらの技術の精度な どについて何らの保証をするものではありません。
- 発声時にスマートフォンとの距離が遠すぎたり発声時 の音量が小さすぎたり、また騒音下で発声した場合な どは音声認識ができない場合がございます。
- ・ 次の場合は、スグ電を利用できません。 - スピーカーフォン利用時
	- イヤホンやヘッドセット、通話機能を持つ
	- Bluetooth機器の利用時
	- 通話中にさらに発信を行ったり、着信したとき
	- 寝ている体勢のとき
	- 走る、階段の上り下りをするなど激しい運動をしてい るとき
	- ブックタイプのスマートフォンケースなどでディスプ レイを覆っているとき
- ・[スグ電設定]をONにしているとき、着信中に画面が 点灯したままバッグやポケットに入れると、まれに モーションが実行されたとみなされ、応答または切断 される場合があります。
- ・ 近接センサーは黒いものに反応しにくい特性がありま す。(応答をする際)髪の手の上から受話口をあててい る場合、近接センサーが正常に動作しにくいため、電 話に応答できない場合があります。その場合は耳に直 接受話口をあててください。

(切断/拒否をする際)黒い机などの上で本端末を裏返 すと反応しない(切断/拒否されない)場合がありま す。その場合は直接置かず、机などから1cm程度浮か せるように本端末を裏返すと反応(切断/拒否)しま す。

- ・ スグ電(応答)機能は、モーション判定の1つとして 近接センサーを使用しています。近接センサー(→ p.19)が、汚れたまま使用すると、正しく応答できず に耳の近くで大きな音が聞こえることがあり、難聴な どの原因になりますので定期的に清掃してください。
- ・ スグ電設定の[切断]をONにして、切断動作(モー ション/切断キーワード)が実行されると、以下にお いては切断が有効となり、通話が切断されます。 - 相手が保留中の場合
	- 相手が伝言メモ起動中の場合(応答メッセージ再生中 /伝言メモ録音中)
- ・ スグ電はビデオコールには非対応ですが、着信時名前 非表示のみビデオコールに対応しています。
- ・「着信時名前非表示」機能は、着信時に伝言メモが起動 すると名前を表示します。
- ・ 端末を強く振ると、モーションが実行されたとみなさ れ、消音・拒否や切断される場合があります。
- ・ 切断する際に、端末を下向きに置く動作が速いと反応 しない(切断できない)場合があります。その場合は、 動作をゆっくり行うと反応(切断)します。
- ・ 通話中に「はなして翻訳」を利用している場合は、本 機能はご利用になれません。

・ 本端末は背面スピーカーから着信音が鳴ります。スグ 電(応答)機能利用時は、端末が耳の近くにあること を検知して適切な音量に変更されますが、検知しない 場合などには耳の近くで大きな音が聞こえることがあ りますので、着信音量を適切に設定してご使用くださ い。音量が大きすぎると難聴などの原因となります。 着信音量は次の操作で設定できます。 ホーム画面で「本体設定〕▶「音・振動・タッチの設

定] ▶ [雷話・メール着信時の設定]

・ スグ電の機能やご利用時の注意事項など、さらに詳し い情報をお知りになりたい方は、下記のホームページ をご覧ください。

https://www.nttdocomo.co.jp/service/suguden/

## **電話帳**

電話帳には電話番号やメールアドレスなどを入力で きます。簡単な操作で登録した相手に連絡できます。

- ・ 電話帳を初めて起動すると(アプリの初期化後を 含む)、クラウドの利用を開始するかどうかの確認 画面が表示されます。クラウドを利用すると、電 話帳データをサーバーに保管したり、パソコンで 電話帳データを編集したりできます。 ドコモクラウドに関する設定は、ホーム画面で [本体設定] ▶ [ドコモのサービス/クラウド] ▶ [ドコモクラウド]で行います。なお、ドコモクラ ウドの設定にはパケット通信料がかかります。
- ・ ドコモデータコピーアプリを使用すると、電話帳 やその他のデータを一括でバックアップ/復元す ることができます。詳細は「ドコモデータコピー」 の「microSDカードへ保存・復元」をご覧くださ い。→p.90

#### 1 ホーム画面で[電話/電話帳]▶[電話帳]

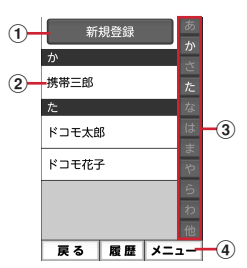

#### a 新規登録

電話帳を新規登録します。

2 名前

タッチすると詳細画面が表示されます。詳細 画面から電話発信、ビデオコール発信、メー ル送信、SMS送信、登録内容の修正などの 操作ができます。

- 3 インデックス インデックスを表示します。 d メニュー
	- グループ表示、電話帳検索、クラウドの利用 開始などができます。

## **◆電話帳を登録**

電話帳を登録します。 <mark>1</mark> ホーム画面で[電話/電話帳] ▶ [電話帳]<br>2 [新規登録] <mark>2</mark> [新規登録]<br><mark>3</mark> 名前を入力 **名前を入力▶[次へ]** <u>1</u> フリガナを入力▶[次へ] ・ 入力した名前のフリガナがあらかじめ入力さ れています。修正の必要がなければそのまま 「次へ」をタッチします。 <mark>5</mark> 電話番号を入力▶[次へ] <mark>6</mark> メールアドレスを入力▶[次へ]<br>7 [この内容で登録する]▶[OK] **「この内容で登録する]▶ [OK]** ・ メモや住所などを登録する場合は、各項目で [追加] をタッチします。 ✔**お知らせ** •各項目で「省略]をタッチすると、項目を設定せずに 次の操作に進みます。 ・ 発着信履歴から電話帳を登録する場合は、ホーム画面 で「電話/電話帳]▶[通話履歴]▶登録したい履歴 を選択▶ 「メニュー] ▶ [電話帳に登録] ▶ [電話帳 に新規登録] / [電話帳に追加登録] ▶各項目を設定 ▶ [この内容で登録する] ▶ [OK] をタッチします。 **◆電話帳の編集** 登録済みの電話帳の内容を修正します。 **電話帳リストで修正したい電話帳を選択▶** [修正する] **2** 各項目を設定 ・ 名前や電話番号などを編集できます。 <mark>つ</mark> [この内容で登録する]▶[OK]

## **◆電話帳の削除**

登録済みの電話帳を削除します。

- 
- <mark>1</mark> 電話帳リストで削除したい電話帳を選択<br>2 [メニュー] ▶ [削除する] ▶ [削除する] ▶ **[メニュー]▶[削除する]▶[削除する]▶** [OK]

## **◆電話帳を検索**

電話帳を検索します。

- 電話帳リストで[メニュー]▶[検索する]
- **検索したいキーワードを入力▶[検索する]**

## **◆電話帳をグループごとに表示**

電話帳を登録したグループごとに表示できます。

**電話帳リストで「メニュー1▶「グループ表** 示する]▶表示したいグループを選択

## ❖**グループの新規作成**

電話帳を登録するグループを作成できます。

- 電話帳リストで[メニュー]▶[グループ表 示する]
- 2 [メニュー]▶[グループを編集する]▶[グ ループを追加]
- <mark>3</mark> [一覧から選ぶ]▶一覧からグループを選択 ▶ [この内容で登録する] ▶ [OK]

入力して追加:「直接入力する】▶グループ名 を入力▶ [決定]▶ [この内容で登録する]  $\blacktriangleright$  [OK]

## **自分の電話番号**

ご利用の電話番号を確認できます。また、ご自身の 情報を入力、編集したりできます。

#### **1** ホーム画面で[自分の電話番号]

- [修正する]をタッチすると、名前やメールア ドレスなどのマイプロフィールを修正できま す。なお、メールアドレスは1件目のみ自動 取得ができ、入力済みのメールアドレスがあ る場合は上書きされます。
- プロフィール画面で [メニュー] をタッチす ると、共有の操作ができます。

メール/インターネット |6 ホネ<sup>ølႠႠを押して入力)▶本文を入力▶</sup>

## **メール**

ドコモのメールアドレス(@docomo.ne.jp )を利 用して、メールの送受信ができます。 送受信したメールはドコモのメールサーバに保存さ れるので、機種変更時のデータ移行や、端末紛失時 のデータ復旧が簡単に行えます。またdアカウントを 利用すれば、タブレットやPCブラウザなど複数のデ バイスから同一のメールアドレスを使ってメールの 送受信や閲覧が行えます。 ドコモメールの詳細については、ドコモのホーム

ページをご覧ください。

https://www.nttdocomo.co.jp/service/ docomo\_mail/

・ 初回起動時は、利用許諾画面が表示されます。内 容をご確認のうえ、画面の案内に従って操作して ください。

## **◆メールの作成・送信**

- **1** ホーム画面で[メール] メールのメニュー画面が表示されます。
- **2** [メール作成]

メール作成画面が表示されます。

• メール作成画面で [メニュー] をタッチする と、署名や例文、テンプレートの挿入、保存、 破棄などの操作ができます。

## <mark>3</mark> 宛先の[ここを押して入力]▶宛先を入力

- 宛先を「電話帳から選ぶ] / [最近送信した 人から選ぶ] / [最近受信した人から選ぶ] /[直接入力する]のいずれかを選択し、画 面の案内に従って操作してください。
- 宛先の入力後に、宛先を追加するには「追 加]、変更や削除をするには入力済みの宛先を タッチします。
- 1 件名の[ここを押して入力]▶件名を入力▶ [入力を完了する]

#### <mark>5</mark> 添付の[ここを押して選択]▶ファイルを選 択

・ ファイルを添付するには、[アルバムから選 択]/[カメラを起動して撮影]/[携帯電 話向けに縮小した写真] / [その他のファイ ルを選択]のいずれかを選択し、画面の案内 に従って操作してください。

- [入力を完了する]
	- •本文入力画面で「メニュー]をタッチすると 次の操作ができます。

[デコメを挿入する]:デコメ絵文字®を選択 して本文に挿入できます。

[装飾を使う]:本文の装飾操作ができます。 [テキスト操作]:署名やテンプレート、例文、 位置情報などを挿入できます。

- [その他]:直前の操作の取り消しや、取り消 し前の状態への戻し、ヘルプの表示の操作 が行えます。
- 7 [メールを送信する]▶[送信する]▶[閉じ る1

送信が完了すると、送信メールのフォルダに保 存されます。

## **◆テンプレート**

保存されているテンプレートを利用して簡単にデコ メール®を作成できます。

- **1** ホーム画面で[メール]<br>2 [テンプレート]▶テン **1テンプレート】▶テンプレートを選択** 
	- ・ テンプレート一覧を上下にスライドして画像 を選択します。

**3** [決定]

テンプレートが挿入されたメール作成画面が表 示されます。→p.52

## **◆メールを受信したときは**

メールサーバーにメールが届くと、自動的に本端末 に送られてきます。 メールを受信すると、お知らせランプが点滅し、着 信音が鳴ります。通知アイコンが表示され、画面に 新着通知が表示されます。 新着通知をタッチして新着メールを確認します。

#### ✔**お知らせ**

```
・ メール受信時の動作は変更することができます。→
p.55
```
## **◆新着問い合わせ**

## **1** ホーム画面で[メール]<br>2 [新着問い合わせ] **2** [新着問い合わせ]

問い合わせが開始されます。メールがあると受 信メールのフォルダに保存されます。

#### **◆受信/送信/未送信メールの表示**

#### **1** ホーム画面で[メール]

**2** [受信メール]/[送信メール]/[未送信 メール]のいずれかをタッチ

受信/送信メールのフォルダ一覧、未送信メー ル一覧が表示されます。

•「未送信メール〕をタッチした場合は、操作4 に進みます。

## **3** 受信/送信メールのフォルダを選択

受信/送信メール一覧が表示されます。

## **4** メールを選択

受信/送信/未送信メールの詳細画面が表示さ れます。

#### ❖**らくらく迷惑メール判定**

迷惑メールに含まれる可能性の高いキーワードが メール内に含まれている場合、注意喚起のダイアロ グを表示します。

#### ■らくらく迷惑メール判定を開始/停止

- **ホーム画面で[メール]▶[設定]▶[表示]▶** [らくらく迷惑メール判定]
- **2** [注意喚起の表示]を[表示する]/[表示し ない]
	- [電話帳登録済みの相手]を「チェックする] /[チェックしない]と操作すると、らくら く迷惑メール判定で電話帳に登録しているア ドレスと電話番号を判定するかどうかを設定 できます。

## **◆メールの操作**

受信/送信/未送信メールを操作します。

・ フォルダやメールによって、操作できる項目は異 なります。

#### ❖**全体の操作**

- **1 メールのメニュー画面表示中に[メニュー]**<br>2 各項目を設定
	- **2** 各項目を設定 ま示切替:メニューの表示形式を設定します。
- アプリ情報:メールアプリのバージョンを表示 します。
- メール取り込み:本体からメールを取り込みま す。
- クラウド利用状況:クラウドの利用状況を表示 します。
- ごみ箱:削除したメールを表示したり、元に戻 したりします。
- ・「メール削除動作設定」を「ごみ箱に移動す る」に設定している場合のみ、削除したメー ルがごみ箱に保存されます。→p.56

#### ❖**受信/送信フォルダの操作**

**1** フォルダ一覧表示中に[メニュー]

#### **2** 各項目を設定

- フォルダを追加する:フォルダを追加します。 フォルダを削除する:フォルダを削除します。 フォルダ名を変更する:フォルダ名を変更しま す。
- フォルダを並び替える:フォルダを2つ以上作 成した場合に、作成したフォルダを並び替え ます。
- メールを振り分ける:フォルダに振り分け条件 を設定したり、受信済みのメールの振り分け を実行したりするかどうかを設定します。
- 自動振り分けを実行する<sup>※1</sup>:設定した振り分け 条件に従って、受信済みのメールを振り分け ます。
- 振り分け条件を設定する<sup>※1</sup>: フォルダに振り分 け条件を設定します。
- その他:メールやメッセージRなどの保存件数 を表示したり、メールの条件を設定して検索 したり、メールを本体に保存したり、ヘルプ を表示したりします。
- 以前のメールの消去<sup>※2</sup>:以前のメールを消去し ます。
- ・「以前のメール」フォルダが存在する場合のみ 表示されます。
- 保存件数を表示する<sup>※2</sup>:フォルダに保存されて いるメール、メッセージRなどの件数を表示 します。
- 詳細検索する<sup>※2</sup>:キーワードや件名、差出人、 期間などの条件を指定してメールを検索しま す。
- メールを保存する※2:フォルダ内のメールを本 体に保存します。
- ヘルプ※2:ヘルプを表示します。
- ※1[メールを振り分ける]をタッチすると表示さ れます。
- ※2[その他]をタッチすると表示されます。

#### ❖**受信/送信/未送信メール一覧の操作 1** メール一覧表示中に[メニュー] **2** 各項目を設定 保護/保護解除:メールを保護/保護解除しま す。 既読/未読変更:受信メールの既読/未読を変 更します。 フラグ/フラグ解除:メールのフラグ設定/解 除をします。 削除する:メールを選択して削除します。 フォルダを移動する:受信/送信メールをフォ ルダ移動します。 その他:条件を指定してメールを検索、メール を本体に保存、メールアドレスの電話帳登録、 絞り込み表示、迷惑メール報告、受信/拒否 設定などの操作を行います。 検索する※:条件を指定してメールを検索しま す。 詳細検索する※:未送信メールをキーワードや 件名、差出人、期間などの条件を指定して検 索します。 メールを保存する<sup>※</sup>:本体にメールを保存しま す。 電話帳**に登録する**<sup>※</sup>:メールアドレスを電話帳 に登録します。 未読メールで絞り込む※:未読メールのみ表示 します。 フラグ付メールで絞り込む※:フラグ付きメー ルのみ表示します。 クラウドに移動する<sup>※</sup>:メールをクラウドに移 動します。 ・ 以前のメールの一覧でのみ表示されます。 迷惑メール報告する※:受信したメールを迷惑 メールとして報告します。 受信/拒否設定する※:メールアドレスの受信 /拒否の設定ができます。 ヘルプ※:ヘルプを表示します。 ※「その他〕をタッチすると表示されます。 ❖**受信/送信/未送信メール詳細画面の操 作 1** メール詳細画面表示中に[メニュー] **2** 各項目を設定 転送する:受信メールを転送します。→p.55 再編集する:送信/未送信メールを再編集しま す。 す。

- ・ 未送信メールでは表示されません。
- 削除する:表示中のメールを削除します。 フォルダを移動する:受信/送信メールのフォ ルダを移動します。
- 電話帳に登録する:メールアドレスを電話帳に 登録します。

本文コピー:本文をコピーします。

- その他:表示中のメールを本体に保存したり、 保護/保護解除したり、デコメール®の画像 の操作などをしたりします。
- メールを保存する※:本体にメールを保存しま す。
- 保護/保護解除<sup>※</sup>:保護/保護解除します。
- デコメ操作※:デコメール®の本文に挿入されて いる画像を表示したり、保存したりします。
- ・ デコメが挿入されているメールの場合のみ表 示されます。
- フラグ/フラグ解除※:メールのフラグ設定/ 解除をします。
- テンプレート保存※:メールをテンプレートと して保存します。
- クラウドに移動する※:メールをクラウドに移 動します。
- ・ 以前のメールの詳細画面でのみ表示されます。
- 迷惑メール報告する※:受信したメールを迷惑 メールとして報告します。
- 受信/拒否設定する※:メールアドレスの受信 /拒否の設定ができます。

文字コード変換※:文字コードを変換します。 ヘルプ※:ヘルプを表示します。

#### ※「その他〕をタッチすると表示されます。

#### ❖**添付ファイルの操作**

メールに添付されているファイルを表示・保存しま

**1** メール詳細画面表示中に[添付ファイル一 覧]

## **2** ファイルを選択

- ・ 添付ファイルが画像の場合は自動的に表示さ れ、[保存]をタッチして本体の保存先フォル ダを選択して保存できます。
- **3** [表示する]/[保存する]
	- 表示する:添付ファイルを表示します。
	- 添付ファイルによっては、「再生する]や「実 行する] を選択できます。

保存する:本体に添付ファイルを保存します。

## **◆メールに返信**

- 
- <mark>1</mark> ホーム画面で[メール]<br>ク [受信メール]▶フォル [受信メール]▶フォルダを選択▶メールを 選択
- **3** [返信する] メール作成画面が表示されます。→p.52
- ✔**お知らせ**
- ・ 複数の宛先に送られた受信メールに返信するときは、 返信先の選択画面が表示されます。

## **◆メールを転送**

<mark>1</mark> ホーム画面で[メール]▶[受信メール]<br><mark>つ</mark> フォルダを選択▶ メールを選択

<mark>2</mark> フォルダを選択▶メールを選択<br><mark>3</mark> [メニュー]▶ [転送する] [メニュー]▶[転送する] メール作成画面が表示されます。→p.52

#### **◆送受信履歴**

- 
- **1** ホーム画面で[メール]<br>2 [送受信履歴]▶[受信l **「送受信履歴]▶[受信した人]/[送信した** 人]

履歴の一覧が表示されます。

- •「受信履歴を削除する] /「送信履歴を削除す る]をタッチすると、履歴をすべて削除でき ます。
- ・ 履歴を選択すると、メールの作成、電話帳に 登録・追加、履歴の削除の操作ができます。

#### **◆メールの設定**

メールに関するさまざまな設定を行います。

#### ❖**受信設定**

**ホーム画面で[メール]▶[設定]▶[受信]** 

#### **2** 各項目を設定

#### ■メール着信時

着信音:受信時の着信音を選択します。

- 着信音鳴動時間:受信時の着信音の鳴動時間を0~ 30秒の間で設定します。
- 振動:受信時の振動パターンを選択します。
- ・ 受信時に振動させるには、「電話・メール着信時の 振動設定」を有効にしてください。→p.97
- 振動時間:受信時の振動時間を0~30秒の間で設定 します。
- 着信ランプ:受信時にお知らせランプを点灯するか どうかを設定します。

着信ランプ色:受信時のお知らせランプの色を選択 します。

#### ■特定のメール着信時

- 指定した相手:指定したアドレスからの着信につい て、着信音や鳴動時間、振動パターンや振動時間、 着信ランプ色などを設定します。
- 指定グループ:指定したグループからの着信につい て、着信音や鳴動時間、振動パターンや振動時間、 着信ランプ色などを設定します。

#### ■その他着信時

- メッセージR:メッセージRの着信音や鳴動時間、振 動パターンや振動時間、着信ランプ色などを設定 します。
- メッセージS:メッセージSの着信音や鳴動時間、振 動パターンや振動時間、着信ランプ色などを設定 します。

#### ■共通設定

- 白動通信設定:新着メールを自動で受信するかどう かを設定します。
- 本文保持件数設定:本文の保持件数を設定します。 添付ファイル自動取得:添付ファイルを本文と同時 に自動取得するかどうかを設定します。

#### ■海外設定

- 海外自動通信設定: 海外ローミング中にメールを自 動受信するかどうかを設定します。
- 海外ストア新着マーク表示:海外ローミング中に メールストアの新着マークを表示するかどうかを 設定します。

#### ❖**表示設定**

1 ホーム画面で[メール]▶[設定]▶[表示]<br>2 各項目を設定

#### **2** 各項目を設定

- ま示切替:メニューの表示形式を設定します。 本文文字サイズ変更:本文の文字サイズを選択 します。
- 雷話帳登録名表示:電話帳に登録されている名 前を表示するかどうかを設定します。
- ストア新着マーク表示:メールストアの新着 マークを表示するかどうかを設定します。
- デコメカテゴリ表示:デコメの各カテゴリを表 示するかどうかを設定します。
- デコメカテゴリを更新:デコメのカテゴリを更 新します。
- ストア内ポイント表示設定:メールストアのポ イントを表示するかどうかを設定します。
- らくらく迷惑メール判定:→p.53

#### ❖**署名設定**

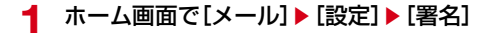

#### **2** 各項目を設定

白動署名設定:メールに署名を自動で挿入する かどうかを設定します。

署名を編集する:署名を編集します。

#### ❖**例文編集**

お買い上げ時に登録されている例文の件名と本文を 編集します。

**ホーム画面で[メール]▶[設定]▶[例文]** 

例文を選択▶編集▶[決定]

#### ❖**その他設定**

**ホーム画面で[メール]▶[設定]▶[その他]** 

#### **2** 各項目を設定

- 引用符編集:メールを返信する際、引用する本 文の先頭に付ける引用符を編集します。
- 引用返信設定:メールを返信する際、受信メー ルの本文を引用するかどうかを設定します。 **らくらく返信設定:メールを返信する際、らく** らく返信を利用するかどうかを設定します。
- 返信メール編集:らくらく返信の返信文を編集 します。
- メール全般の設定:ドコモのサイトに接続して、 メールアドレス変更などのメールの設定をし ます。
- マイアドレス:マイアドレス情報を更新したり、 メールアドレスをコピーしたりできます。
- 利用者使用許諾日時:本機能を使用開始した日 時が表示されています。
- フラグ動作設定:フラグの付いたメールの返信 時にフラグを解除するかどうかを設定します。
- メール削除動作設定:メールの削除時の動作を 設定します。
- 以前のメールの消去:以前のメールを消去しま す。
- ・ 以前のメールが存在する場合のみ表示されま す。
- 一時データ削除:一時的に取得したクラウド メールのデータを削除します。
- 迷惑メールおまかせブロック:迷惑メールの フォルダを表示するかどうかを設定したり、 ドコモのサイトに接続して迷惑メールを確認 したり、迷惑メールおまかせブロックの利用 を設定したりできます。

dアカウント設定:dアカウントを設定します。 メッセージR/S受信エラー通知:メッセージR /Sの受信エラーを通知するかどうかを設定 します。

アプリ情報:メールアプリのバージョンを表示 します。

### **◆メッセージサービス**

メッセージサービスを提供するサイトに申し込む (メッセージR)、またはメールアプリの初回起動時に 利用許諾に同意する(メッセージS)と、メッセージ が自動的に受信できます。

#### ❖**受信したメッセージR/メッセージSの表 示**

- 
- <mark>1</mark> ホーム画面で[メール]▶[受信メール]<br>2 [メッセージR]/[メッセージS]▶メ! **2** [メッセージR]/[メッセージS]eメッ セージを選択
	- ・ メッセージR/メッセージSは転送したり、 返信したりできません。一部の操作を除き、 主な操作方法はメールと同様です。

## **パソコンメール**

#### Gmailや、一般のプロバイダが提供するメールアカ ウントを利用して、メールの送受信ができます。

・ ここでは、Gmailのメールアカウント(Googleア カウント)での操作方法を説明しています。

## **◆パソコンメールのアカウントを設定**

- あらかじめご利用のサービスプロバイダから設定 に必要な情報を入手してください。
- ・ 最大3件登録できます。
- **ホーム画面で「便利ツール1▶ 「パソコン** メール]
- **2** [新規アカウント] メールアドレスの入力画面が表示されます。
- 3 [ここを押して入力]▶メールアドレスを入 カ▶[決定]▶[次へ]

パスワードの入力画面が表示されます。

- <u>4</u> [ここを押して入力]▶パスワードを入力▶ [決定]▶[次へ(自動設定)] アイコンの選択画面が表示されます。
- **アイコンを選択▶[完了]** 登録内容が表示されます。
- **6** [この内容で登録する] 新着メールを確認するかの確認画面が表示され ます。

#### **7** [確認する]/[戻る]

- メールのメニュー画面が表示されます。
- ・[確認する]をタッチした場合は、問い合わせ の確認結果を確認して「閉じる] をタッチし ます。

#### ✔**お知らせ**

- ・ メールアカウントの自動設定が完了しない場合、操作 4で「次へ (手動設定)] をタッチしてアカウント設定 を手動で入力します。
- ・ サービスプロバイダによっては、「OP25B (OutboundPort 25 Blocking):迷惑メール送信規 制」の設定が必要になります。詳しくは、ご契約の サービスプロバイダへお問い合わせください。

#### ■アカウントの追加

すでにメールアカウントが設定済みで、さらに別の メールアカウントを追加する場合は、次の操作を行 います。

- **1 メールのメニュー画面で[メニュー]▶[ア** カウント一覧を表示・管理] アカウント一覧が表示されます。
- **2** [メニュー]▶[アカウントを追加する]
	- ・ 以降の操作方法については、「パソコンメール のアカウントを設定」の操作2以降をご覧く ださい。

#### ✔**お知らせ**

- ・ 設定したアカウントを確認したり、編集したりする場 合は、操作2で「メニュー]▶「アカウントを見る・ 変更する] ▶アカウントを選択します。
- •設定したアカウントを削除するには、操作2で「メ ニュー]▶ [アカウントを削除する]▶アカウントを 選択▶「削除する]▶「閉じる]をタッチします。
- ・ メールを本端末に取り込むには、メールのメニュー画 面で「メニュー]▶「メールを取り込む]をタッチし、 画面の案内に従って操作してください。

## **◆パソコンメールの作成・送信**

**ホーム画面で[便利ツール]▶[パソコン** メール]

メールのメニュー画面が表示されます。

・ メールアカウントを2つ以上設定している場 合は、アカウント一覧画面が表示されます。 アカウントを選択すると、メールのメニュー 画面が表示されます。

## **2** [メール作成]

- メール作成画面が表示されます。
- メール作成画面で「メニュー]をタッチする と、署名や例文、保存の操作ができます。

#### <mark>3</mark> 宛先の[ここを押して入力]▶宛先を入力

- 宛先を「電話帳から選ぶ〕/「最近送信した 人から選ぶ]//[最近受信した人から選ぶ] ╱「直接入力する〕のいずれかを選択し、画 面の案内に従って操作してください。
- 宛先の入力後に、宛先を追加するには「追 加]、変更や削除をするには入力済みの宛先を タッチします。
- 4 件名の[ここを押して入力]▶件名を入力▶ [入力を完了する]
- <mark>5</mark> 添付の[ここを押して入力]▶ファイルを選| 択
	- ファイルを添付するには、[写真] / [写真 (携帯電話向けに縮小)]/[その他のファイ ル]のいずれかを選択し、画面の案内に従っ て操作してください。
- 6 本文の[ここを押して入力]▶本文を入力▶ [入力を完了する]
	- ・ 本文入力画面で[メニュー]をタッチすると、 文字サイズや文字色の変更などができます。
	- ・ 本文が入力されるエリアをロングタッチする と、署名や例文などを挿入できます。
- **7** [メールを送信する]▶[送信する]▶[閉じ る]

送信が完了すると、送信メールのフォルダに保 存されます。

#### **◆パソコンメールを受信したときは**

パソコンメールを受信すると、お知らせランプが点 滅し、着信音が鳴ります。通知アイコンが表示され、 画面に新着通知が表示されます。 新着通知をタッチして新着メールを確認します。

#### ✔**お知らせ**

・ パソコンメール受信時の動作を変更するには、ホーム 画面で「便利ツール]▶ [パソコンメール]▶ [設定] ▶ [このアカウント設定] ▶ [受信] をタッチして各 項目の設定を変更します。

#### **◆パソコンメールの新着問い合わせ**

- **ホーム画面で[便利ツール]▶[パソコン** メール]
- <mark>2</mark> [新着問い合わせ]▶[閉じる] パソコンメールがあると受信メールのフォルダ に保存されます。

#### **◆パソコンメールの表示**

- **ホーム画面で「便利ツール1▶ 「パソコン** メール]
- **2** [受信メール]/[送信メール]/[未送信 メール]のいずれかをタッチ 受信/送信/未送信メール一覧が表示されます。
- **3** メールを選択 受信/送信/未送信メールの詳細画面が表示さ れます。

## **◆パソコンメールの操作**

受信/送信/未送信メールを操作します。 ・ メールによって操作できる項目は異なります。

#### ❖**パソコンメール一覧の操作**

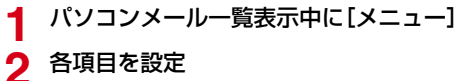

#### **2** 各項目を設定

新着メール問い合わせる:新着メールの問い合 わせを開始します。 過去メール問い合わせる:取得済みメール以前 の未取得メールの問い合わせを開始します。 並び順を変更する:並び順を変更します。 保護/保護解除:メールを保護/保護解除しま す。 既読/未読変更:受信メールの既読/未読を変 更します。 削除する:メールを選択して削除します。 フォルダを移動する:受信/送信メールをフォ ルダ移動します。 検索する:条件を指定してメールを検索します。 **電話帳に登録する:メールアドレスを電話帳に** 登録します。

本体へコピー:本体にコピーします。

#### ❖**パソコンメール詳細画面の操作**

**1** パソコンメール詳細画面表示中に[メ ニュー]

## **2** 各項目を設定

転送する:受信メールを転送します。→p.59 再編集する:送信メールを再編集します。 削除する:表示中のメールを削除します。 フォルダを移動する:受信/送信メールをフォ ルダ移動します。 雷話帳に登録する:メールアドレスを電話帳に 登録します。

本文コピー:本文をコピーします。

本体へコピー:本体にコピーします。

保護/保護解除:メールを保護/保護解除しま す。

#### ❖**添付ファイルの操作**

**1** パソコンメール詳細画面表示中に[添付 ファイル一覧]

## **2** ファイルを選択

- ・ 添付ファイルが画像の場合は画像が表示され、 「保存」をタッチして本体の保存先フォルダを 選択して保存できます。
- **3** [表示する]/[保存する] 表示する:表示するアプリを選択して添付ファ イルを表示します。 保存する:本体の保存先フォルダを選択して保 存します。

## **◆パソコンメールに返信**

- **ホーム画面で[便利ツール]▶[パソコン** メール]
- **2** [受信メール] 受信メール一覧が表示されます。
- **3** メールを選択 受信メール詳細画面が表示されます。
- **4** [返信する] メール作成画面が表示されます。→p.57

✔**お知らせ** •アカウントによっては、操作2で「受信メール]を タッチした後に、フォルダを選択する場合があります。

## **◆パソコンメールを転送**

- **ホーム画面で[便利ツール]▶[パソコン** メール]
- 
- <mark>2</mark> [受信メール]▶メールを選択<br><mark>3</mark> [メニュー]▶ [転送する] **[メニュー]▶[転送する]** メール作成画面が表示されます。→p.57

## **◆パソコンメールの送受信履歴**

- **ホーム画面で「便利ツール1▶ 「パソコン** メール]
- **2** [送受信履歴]▶[受信した人]/[送信した 人]

履歴の一覧が表示されます。

- [受信履歴を削除する] / [送信履歴を削除す る]をタッチすると、履歴をすべて削除でき ます。
- ・ 履歴を選択すると、パソコンメールの作成、 電話帳への登録・追加、履歴の削除ができま す。

## **◆パソコンメールの設定**

パソコンメールについての設定を行います。

#### ❖**アカウント共通の設定**

- 1 ホーム画面で[便利ツール]▶[パソコン メール]
- <mark>2</mark> [設定]▶ [アカウント共通の設定]<br><mark>3</mark> 各項目を設定
- **3** 各項目を設定

#### ■受信

- メールサイズ制限:受信するメールサイズの制限を 設定します。
- 海外メール自動受信:海外ローミング中のメールの 自動受信/手動受信を設定します。
- 海外通信時確認ダイアログ: 海外ローミング中の メール受信時に受信確認画面の表示/非表示を設 定します。

#### ■表示

- 本文文字サイズ変更:メール本文の文字サイズを選 択します。
- 雷話帳登録名表示:宛先や差出人に電話帳に登録さ れている名前の表示/非表示を設定します。

#### ■例文

メール本文に利用できる例文を選択して編集します。

#### ■その他

- 引用符編集:メールを返信する際、引用する本文の 先頭に付ける引用符を編集します。
- 引用返信設定:メールを返信する際、受信メールの 本文を引用するかどうかを設定します。
- **らくらく返信設定:メールを返信する際、返信文を** 選択するだけで送信できるように設定します。
- 返信メール編集:らくらく返信の返信文を編集しま す。

## ❖**アカウント個別の設定**

複数のメールアカウントを設定している場合などに、 アカウントごとの受信設定や署名を変更できます。

- **ホーム画面で「便利ツール】▶ 「パソコン** メール]
	- ・ 複数のメールアカウントがある場合は、設定 するアカウントを選択します。
- <mark>2</mark> [設定]▶ [このアカウント設定]<br>33 各項目を設定

#### **3** 各項目を設定

#### ■受信

着信音:受信時の着信音を選択します。

- 着信音鳴動時間:受信時の着信音の鳴動時間を0~ 30秒の間で設定します。
- 振動:受信時の振動パターンを選択します。
- ・ 受信時に振動させるには、「電話・メール着信時の 振動設定」を有効にしてください。→p.97
- 振動時間:受信時の振動時間を0~30秒の間で設定 します。
- 着信ランプ:受信時にお知らせランプの点灯/非点 灯を設定します。
- 着信ランプ色:受信時のお知らせランプの色を選択 します。
- 受信間隔:メール受信の受信間隔を選択します。

#### ■署名

- 白動署名設定:メールに署名を自動で挿入するかど うかを設定します。
- 署名を編集する:署名を編集します。

## **Gmail**

Googleのメールサービスや一般のプロバイダが提供 するEメールを利用できます。

・ GoogleアカウントやEメールアカウントを設定し ていない場合は、画面の指示に従って設定してく ださい。

## **◆Gmailの表示**

#### **1** ホーム画面で[Google]▶[Gmail]

受信トレイにメッセージスレッドの一覧が表示 されます。

• Gmailの詳細については、Gmail画面の = を タッチ▶ [ヘルプとフィードバック] をタッ チしてヘルプをご覧ください。

## **SMS**

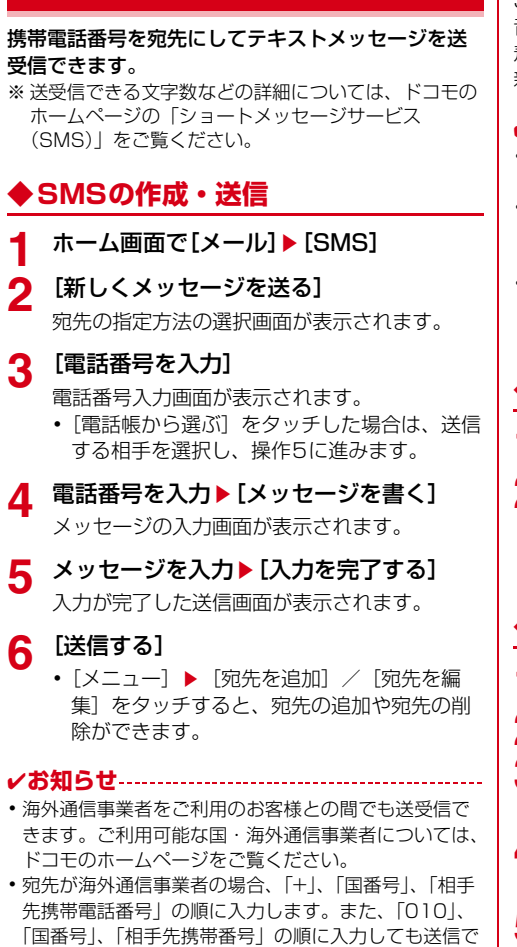

きます。携帯電話番号が「0」で始まる場合は、「0」

を除いて入力してください。

## **◆SMSを受信したときは**

SMSを受信すると、お知らせランプが点滅し、着信 音が鳴ります。通知アイコンが表示され、画面に新 着通知が表示されます。 新着通知をタッチして新着SMSを確認します。

#### ✔**お知らせ**

- ・ SMS受信時の動作は変更することができます。→ p.62
- ・ 本端末の初期化をした際、再起動直後にSMSを受信す ると、新着SMS通知の設定に関わらず着信音が鳴らな かったり、振動しなかったりする場合があります。
- ・ 本体メモリの空き容量が少なくなると、SMSを受信で きません。不要なアプリを削除するなどして、メモリ 空き容量を増やしてください。→p.112

## **◆送受信したSMSの表示**

**ホーム画面で[メール]▶[SMS]** 

## **2** 相手を選択

・ SMS表示中に[メニュー]をタッチすると、 電話発信や電話帳登録、SMS削除の操作がで きます。

## **◆SMSに返信**

- <mark>1</mark> ホーム画面で[メール] ▶ [SMS]<br>2 相手を選択
- 
- **2** 相手を選択 **3** [メッセージを書く]

メッセージの入力画面が表示されます。

- <u>1</u> メッセージを入力▶[入力を完了する] 入力が完了した送信画面が表示されます。
- **5** [送信する]

#### **◆ドコモnanoUIMカード内のSMS の操作**

他の端末でドコモnanoUIMカードに保存したSMS を操作します。

- ・ 本端末のSMSをドコモnanoUIMカードにコピー することはできません。
- 〈例〉本体にコピーする
	-
- **1** ホーム画面で[メール]▶[SMS]<br>ク [メニュー]▶[SIMカードのSM: [メニュー]▶[SIMカードのSMSを見る] ▶SMSを選択
- **3** [本体にコピーする] 削除する: [削除する] ▶ [削除する]

## **◆SMSの設定**

- 
- <mark>1</mark> ホーム画面で[メール]▶[SMS]<br><mark>ク</mark> [メニュー]▶ [SMSを設定する] <mark>2</mark> [メニュー]▶ [SMSを設定する]<br><mark>3</mark> 各項目を設定

#### **3** 各項目を設定

- 着信音:メッセージが届いたときの着信音を設 定します。
- 受信時の振動:メッセージが届いたときに振動 させるかどうかを設定します。
- 着信ランプ:メッヤージが届いたときにお知ら せランプを点灯させるかどうかを設定します。
- 通知時間:メッセージが届いたときの通知時間 を1~60秒の間で設定します。
- 受取確認通知:[オン]に設定すると、メッセー ジ一覧の送信メッセージに「配信済」が表示 され、メッセージが宛先に届いたことを確認 できます。
- メッセージセンター番号:他社/海外のSIMで 端末を利用する場合に、メッセージを送信す るのに必要なメッセージセンターの番号を設 定します。すでに番号が設定されている場合、 通常は設定を行う必要はありません。

## **緊急速報「エリアメール」**

エリアメールは、気象庁が配信する緊急地震速報や 津波警報、国・地方公共団体が配信する災害・避難 情報を、回線混雑の影響を受けずに受信できるサー ビスです。

- ・ エリアメールはお申し込み不要の無料サービスで す。
- ・ 最大50件保存できます。
- ・ 電源が入っていない、機内モード中、ソフトウェ アアップデート中(ダウンロード中を除く)、国際 ローミング中、PINコード入力画面表示中などは 受信できません。また、本端末のメモリの空き容 量が少ないときは受信に失敗することがあります。
- ・ 受信できなかったエリアメール(緊急地震速報) を再度受信することはできません。 エリアメール (津波警報、災害・避難情報)は再送され、受信で きなかった場合は再度受信が可能になります。

#### **◆緊急速報「エリアメール」を受信し たときは**

エリアメールを受信すると、専用ブザー音または専 用着信音が鳴り、ステータスバーに通知アイコン (→p.30)が表示され、内容表示画面が表示されま す。

- ・ お買い上げ時は、ブザー音または着信音は最大音 量で鳴動します。ブザー音または着信音の音量設 定は、ホーム画面で「あんしんツール〕▶「災害 用キット]▶ [緊急速報「エリアメール|]▶ [メ ニュー]▶ [着信音]で変更できます。
- ・ お買い上げ時は、マナーモード中でも鳴動します。 鳴動しないように設定できます。→p.63

## **◆受信したエリアメールの表示**

- **1 ホーム画面で[あんしんツール]▶[災害用** キット]
	- ・ 初回起動時は「ご利用にあたって」を確認し て、[同意して利用する]をタッチします。
- 2 [緊急速報「エリアメール」]▶エリアメール を選択

## **◆エリアメールの削除**

- **1** ホーム画面で[あんしんツール]▶[災害用 キット]
- <mark>つ</mark> [緊急速報「エリアメール」]▶エリアメール をチェック▶[削除]/[すべて選択]
- **3** [削除する]

#### **◆緊急速報「エリアメール」設定**

- **ホーム画面で[あんしんツール]▶[災害用** キット]
- 2 [緊急速報「エリアメール」]▶[メニュー]<br>2 各項目を設定

#### **3** 各項目を設定

- エリアメールを受信す るかどうかを設定します。
- 着信音:着信音の鳴動時間と音量、マナーモー ド時の着信音の動作を設定します。
- 受信画面と着信音の確認:緊急地震速報、津波 警報、災害・避難情報のエリアメールを受信 したときの受信画面と着信音を確認します。
- やさしい日本語設定:緊急地震速報・津波警報 をわかりやすい日本語で表示するか設定しま す。
- 受信登録:緊急地震速報、津波警報、災害・避 難情報以外に受信するエリアメールを新規登 録/編集/削除します。
- アプリ情報:アプリ情報を表示します。

## **インターネット**

パソコンと同じようにインターネットのWebページ をご覧になれます。パケット通信またはWi-Fi機能を 利用して、ブラウザ(Webページを閲覧するための アプリ)でインターネットに接続します。

## **◆Webページ表示中の画面操作**

■Webページを縦表示/横表示に切り替え 本端末を縦または横に持ち替えて、縦/横画面表示 を切り替えます。

#### ■Webページの拡大/縮小

次の方法で拡大/縮小します。 ピンチアウト/ピンチイン:拡大/縮小します。 ・ 画面によっては拡大/縮小の操作ができません。 2回タッチ:拡大します。

・ 拡大前の表示に戻す場合は、再度2回タッチしま す。

- ズームコントロール:画面をフリックしてしばらくす ると Q | ⊕ が表示されます。 ⊕ をタッチして 拡大し、 Q をタッチして縮小します。
- ・ 画面によっては表示されない場合があります。

#### ■画面のスクロール/パン

画面を上下/左右にスクロールまたは全方向にパン (→p.26)して見たい部分を表示します。

#### ■Webページを戻す/進める

表示したWebページで「戻る]で戻り、「メニュー] ▶ [進む] で進みます。

#### ■Webページのタブ一覧を表示

「メニュー]▶「その他の操作を行う]▶「タブ一覧 を表示する]

# **ジを表示**

## ❖**キーワードからWebページを表示**

#### **1** ホーム画面で[インターネット]

ホームページに設定されているWebページが表 示されます。→p.66

2 Q検索

dメニューの検索サイトが表示されます。 ・ ブラウザの詳細設定の検索サービスを[dメ ニュー]以外に設定している場合は、キー ワード入力画面が表示されます。

<mark>3</mark> 検索ボックスをタッチ▶キーワードを入力 ▶[検索]

検索結果が表示されます。

## ❖**URLを入力してWebページを表示**

- **ホーム画面で「インターネット]▶ [メ** ニュー]▶[その他の操作を行う]▶ [URL を入力して接続する]
- 2 URLを入力▶[接続] 入力したURLのWebページが表示されます。

## ❖**履歴からWebページを表示**

**Webページ表示中に「メニュー1▶「閲覧履** 歴を見る]

## <mark>つ</mark> 閲覧履歴を選択▶[接続する]

・ 閲覧履歴一覧で[メニュー]をタッチすると、 閲覧履歴の削除、URLの表示やコピーなどの 操作ができます。

✔**お知らせ**

・ ページの情報が正常に受信できなかった場合に、Web ページ表示中に[メニュー]▶ [再読み込みする]を タッチすると、再読み込みを行います。

## **◆インターネットを起動してWebペー ◆ブックマークを登録して簡単にWeb ページにアクセス**

ブックマークとは、後から再度表示したいWebペー ジをブラウザに登録しておく機能です。 ・ ブックマークの最大保存件数は100件です。

## ❖**ブックマークの登録**

- Webページ表示中に い▶ 「現在のページを 登録1▶ [登録する]
	- ・ すでに同じブックマークがある場合は、登録 するかどうかの確認画面が表示されます。
	- ・ 登録したブックマークをホーム画面の「よく 使うブックマーク」に貼り付けるかどうかの 確認画面が表示されますので、「貼る] / 「貼 らない]を選択して設定できます。
- ✔**お知らせ**
- ・ ブックマークの削除や名称変更などをするには、Web ページ表示中に √ | メニュー]をタッチして各項目 を選択し、画面の案内に従って操作してください。

## ❖**ブックマークからWebページを表示**

**1** Webページ表示中に

**2** ブックマークを選択

## ❖**ブックマークをホーム画面に貼付**

ブックマークをホーム画面に貼り付けておくと、 ホーム画面から簡単にWebページを表示できます。

- **1** Webページ表示中に
- 2 [メニュー]▶[ホーム画面に貼る]▶ブック マークを選択▶[ホーム画面に貼る]

カテゴリ別アプリ(→p.29)の「よく使うブッ クマーク」カテゴリにブックマークが貼り付け られます。

✔**お知らせ**

- ・ ブックマークの貼り付けを解除するには、ホーム画面 で[ホームカスタマイズ]▶[ブックマークの貼付け 解除]▶ブックマークを選択▶ [貼付けを解除する] ▶ [解除する] ▶ [OK] をタッチします。また、ブッ クマーク一覧で「メニュー]▶「ホーム画面から解除] をタッチしても解除できます。ただし、ブックマーク の貼り付けを解除しても、ブックマークは削除されま せん。
- ・ ブックマークの貼り付けがすべて解除されると、ホー ム画面の「よく使うブックマーク」カテゴリは消去さ れます。再度ブックマークを貼り付けると、「よく使う ブックマーク」カテゴリが表示されます。
- ・ ブックマークを削除しても、ホーム画面に貼り付けら れたブックマークは消去されません。

## **◆Webページのリンクを操作**

Webページに表示されているリンクを操作します。 LIRLの場合

- ・ タッチしてWebページを開きます。
- ・ ロングタッチしてURLをコピー、またはテキスト を選択してコピーします。

#### 電子メールアドレスの場合

- ・ タッチしてメールを作成します。
- ・ ロングタッチしてメールを作成、またはテキスト を選択してコピーします。

#### 電話番号の場合

- ・ タッチして電話番号に発信します。
- ・ ロングタッチして電話番号を電話帳に登録、また はテキストを選択してコピーします。

#### ファイルの場合

・ タッチしてファイルをダウンロードして保存しま す。

#### ✔**お知らせ**

・ 保存したファイルは、Webページ表示中に[メ ニュー]▶ [その他の操作を行う]▶ [ダウンロード 履歴]で確認できます。

#### **◆Webページに表示されている画像を 保存**

- **1** Webページ表示中に画像を選択(ロング タッチ)▶[画像を保存する]/[保存する]
	- ・ 表示される項目は、Webページや画像によっ て異なります。
- **2** [OK]

保存された画像が表示されます。

#### ✔**お知らせ**

•保存した画像は、アルバム(→p.84)または、Web ページ表示中に「メニュー]▶「その他の操作を行う] ▶ [ダウンロード履歴] で確認できます。なお、画像 によっては、アルバムに保存されないものもあります。

## **◆画面メモ**

表示中のサイトの内容を画面メモとして保存します。

## ❖**画面メモの保存**

表示中のサイトを画面メモとして保存します。

- **Webページ表示中に「メニュー1▶ [画面メ** モを保存]
- **2** [保存する]▶[OK]

#### ❖**画面メモの表示**

保存した画面メモを表示します。

**Webページ表示中に[メニュー]▶[画面メ** モを見る]

**2** 画面メモを選択 画面メモが表示されます。

■画面メモー覧での主な操作

画面メモの題名を変更する:「メニュー] ▶ [題名を 変更する]▶題名を変更する画面メモを選択▶題 名を入力▶ [完了] ▶ [OK]

画面メモをブックマークに登録する:[メニュー]▶ [ブックマークに登録]▶ブックマークに登録する 画面メモを選択▶ [貼る] / [貼らない]

画面メモを削除する: [メニュー] ▶ [削除する] ▶ 削除する画面メモを選択▶ [削除する] ▶ [削除 する] ▶ [OK]

画面メモを保護/解除する:[メニュー] ▶ [保護・ 解除する]▶保護・解除する画面メモを選択▶ [実行する] ▶ [実行する] ▶ [OK]

✔**お知らせ**

- ・ 画面メモを表示中の場合でも、パケット通信料がかか る場合があります。
- ・ 保存したWebページを表示したとき、コンテンツに よっては以下の動作となります。
- 広告などWebページ中の一部が表示されない場合が あります。
- Webページ中のJavaScriptは動作しません。

## **◆ブラウザの設定**

ブラウザに関するさまざまな設定を行います。

#### ❖**Webページの文字の大きさ**

**Webページ表示中に[メニュー]▶[その他** の操作を行う]▶[ブラウザを設定する]

2 [文字の大きさ]▶大きさを選択▶[OK]

#### ✔**お知らせ**

・ 文字の大きさを[大]に設定すると、Webページに よっては正しく表示されない場合があります。

#### ❖**ホームページの設定**

- お買い上げ時は、ホームページ(最初に表示され るページ)にdメニューが設定されています。
	- 10 Webページ表示中に「メニュー**1▶「ホーム** ページに登録]
		- Webページ表示中に「メニュー] ▶ 「その他 の操作を行う】▶「ブラウザを設定する]▶ 「ホームページの設定]をタッチしても操作で きます。

## **2** 各項目を設定

現在のページを使用:現在表示しているWeb ページをホームページに設定します。

ブックマークから選択:登録されたブックマー クをホームページに設定します。

初期状態に戻す:お買い上げ時に設定されてい るホームページの設定に戻します。

#### ✔**お知らせ**

・ ホームページを表示するには、Webページ表示中に □をタッチします。

#### ❖**ブラウザの詳細設定**

Webページ表示中に「メニュー**1▶「その**他 の操作を行う1▶ 「ブラウザを設定する1▶ [詳細設定]

## **2** 各項目を設定

- ファイル保存先:Webページからダウンロード したファイルや画像の保存先を設定します。 画像表示:画像を表示するかを設定します。
- フォームデータ保存:Webページのフォームに 入力した情報を保存して、使用するかを設定 します。
- Cookie:Cookieを端末に保存して、Webペー ジで使用するかを設定します。
- JavaScript:WebページでJavaScriptを使 用するかを設定します。
- 位置情報:Webページに位置情報のアクセスを 許可するかを設定します。
- 検索サービス:利用する検索サービスを設定し ます。
- 文字コード:文字コードを選択します。
- タブ・リンク設定:リンク先のWebページを開 くときの方法を設定します。
- タブ削除設定:Webページをタブで開いた数が 上限に達したときの削除方法を設定します。
- 設定を初期状態に戻す:ブラウザの設定を初期 状態に戻します。

## **らくらくコミュニティ**

「らくらくコミュニティ」は、趣味や生活に役立つ情 報、登録者同士での交流が楽しめるインターネット 上のコミュニケーションの場です。

- ・ らくらくコミュニティは利用登録が必要な無料の サービスです。ただし、サービス利用にはパケッ ト通信料がかかります。
- ・ 登録番号とパスワードは、端末の修理や機種変更 の際などに必要となります。メモを取るなどして お忘れにならないようご注意ください。

#### **1** ホーム画面で[らくらくコミュニティ]

• アプリ(機能)初期設定の画面が表示された 場合は、内容を確認し、「次へ」を選択してく ださい。

## **2** [利用規約に同意して登録]

登録が完了して、登録番号とパスワードが表示 されます。

#### **3** [利用を開始する]

らくらくコミュニティのトップページが表示さ れます。 興味のあるコーナーを選び、趣味や生活に役立 つさまざまな記事を読んだり、他の利用者と交 流したりできます。

・ らくらくコミュニティの使いかたなどを確認 するときは、トップページの「使い方に困っ たら]をタッチします。

## **ファミリーページ**

「ファミリーページ」では、家族と写真や近況を簡単 に共有することができます。投稿された写真と一言 メッセージは、自動で本端末のトップ画面に表示す ることができ、フォトパネルのように楽しめます。

- ・ ファミリーページを利用するには、プロフィール 登録でニックネームと居住地のほかに「実名」を 登録する必要があります。
- ・ メンバーの追加は、招待メールを送信して行いま す。

#### ❖**ファミリーページを始める**

- **1** らくらくコミュニティのトップページで [ファミリー]
	- ・ らくらくコミュニティの利用登録ですでに登 緑必須項目「実名」「ニックネーム」「居住地」 を登録していた場合は、操作7へ進みます。
- **2** [プロフィール登録へ]

プロフィール登録画面が表示されます。

## **3** 登録項目を入力

- ・「実名」「ニックネーム」「居住地」は登録に必 須の項目です。プロフィール画像や性別、生 年月日などは任意で登録できます。
- ・ らくらくコミュニティの利用登録ですでに 「ニックネーム」「居住地」を登録していた場 合は、「実名」の「姓」「名」を入力して[実 行]をタッチすると、操作5へ進みます。
- ・ ファミリーページでは実名が表示されます。
- <mark>4</mark> [確認へ進む]<br><mark>5</mark> [この内容で
	-

**5** [この内容で登録する]<br>6 [ファミリーページへ] **6** [ファミリーページへ]

#### **7** [利用をはじめる]

ファミリーページに投稿された画像と一言メッ セージをトップ画面の画像に設定するかどうか の確認画面が表示されます。

8 [設定する(推奨)]▶ [OK]<br>**Q** [招待メールを送る]

#### **9** [招待メールを送る]

ソフトウェア使用許諾契約書の確認画面が表示 された場合は、内容をご確認のうえ、画面の案 内に従って操作してください。

10 宛先を入力して[メールを送信する]▶[送 信する]▶[閉じる]

#### ✔**お知らせ**

- ・ 招待メールを受け取った場合は、メールに記載された URLからファミリーページに登録ができます。
- ・ ファミリーページを開始した後は、らくらくコミュニ ティのトップページで「ファミリー]▶ [投稿する] と操作して、画像やメッセージを投稿できます。
- •操作8で「いまは設定しない〕をタッチした場合は、 ファミリーページ設定]▶ [トップ画像に設定する]をタッチして設定できます。
- ・ トップ画像に「ファミリーページ」を設定して投稿が ない場合、または写直を投稿する際に「トップ画面に 表示する]にチェックを付けなかった場合は、トップ 画面には「ファミリーページへようこそ!」が表示さ れます。
- ・ トップ画像の設定を変更する操作については、「トップ 画面の設定」をご覧ください。→p.95

#### ■招待メールを受け取ったときは

すでにファミリーページを始めている人から招待 メールを受け取った場合は、プロフィール登録を 行って参加します。

**1** 招待メール本文中のURLをタッチ ブラウザ接続の確認画面が表示されます。

# <mark>2</mark> [接続する]<br><mark>3</mark> [利用をはし

**3** [利用をはじめる]

らくらくコミュニティの利用登録画面が表示さ れます。

#### **4** [利用規約に同意して登録]

登録番号とパスワードが表示されます。

#### **5** [利用を開始する]

ファミリーページのプロフィール編集画面が表 示されます。「ファミリーページを始める」(→ p.67)を参考にしてプロフィールを登録して開 始します。

・ らくらくコミュニティのファミリーページか ら「投稿する]をタッチして、画像を添付し たり、メッセージを入力したりして投稿でき ます。

**データ通信**

## **Bluetooth**®**通信**

#### 本端末とBluetooth機器を接続してワイヤレスで通 信したり、音声や音楽などを再生したりします。

- ・ Bluetooth接続を行うと電池の消費が早くなりま すのでご注意ください。
- ・ すべてのBluetooth機器とのワイヤレス通信を保 証するものではありません。

#### ✔**お知らせ**

- ・ 対応バージョン、プロファイルなどについては「主な 仕様」をご覧ください。→p.127
- ・ テレビの音声は、A2DP対応Bluetooth機器で再生で きます。
- ・ Bluetooth機器のご使用にあたっては、お使いの Bluetooth機器の取扱説明書をご覧ください。

#### ❖**Bluetooth機能取り扱い上のご注意**

- ・ 他のBluetooth機器とは、見通し距離約10m以内 で接続してください。本端末とBluetooth機器の 間に障害物がある場合や周囲の環境(壁、家具な ど)、建物の構造によっては接続可能距離が短くな ります。
- ・ 電気製品/AV機器/OA機器などからなるべく離 して接続してください。電子レンジ使用時は影響 を受けやすいため、できるだけ離れてください。 他の機器の電源が入っているときは正常に接続で きなかったり、テレビやラジオの雑音や受信障害 の原因になったりすることがあります。
- ・ 放送局や無線機などが近くにあり周囲の電波が強 すぎると、正常に接続できないことがあります。
- ・ Bluetooth機器が発信する電波は、電子医療機器 などの動作に影響を与える可能性があります。場 合によっては事故を発生させる原因になりますの で、電車内、航空機内、病院内、自動ドアや火災 報知器から近い場所、ガソリンスタンドなど引火 性ガスの発生する可能性のある場所では本端末の 電源および周囲のBluetooth機器の電源を切って ください。

#### ❖**無線LANとの電波干渉について**

Bluetooth機器と無線LAN(IEEE802.11b/g/n) は同一周波数帯(2.4GHz)を使用するため、無線 LANを搭載した機器の近辺で使用すると電波干渉が 発生し、通信速度の低下や雑音、接続不能の原因に なる場合があります。この場合、無線LANの電源を 切るか、本端末やBluetooth機器を無線LANから 10m以上離してください。

## **◆Bluetooth機能オン/オフ**

Bluetooth機能を利用するときは、Bluetooth機能 を[オン]に設定してください。利用しないときは、 電池の減りを防ぐため「オフ]に設定してください。

- オンのときはステータスバーに 》(Bluetooth機能 オン)が表示されます。
- ・ Bluetooth機能オン/オフの設定は、電源を切っ ても変更されません。
- 1 ホーム画面で[本体設定]▶[通信の設定]▶ [Bluetooth]を[オン]/[オフ]

#### **◆Bluetooth機器との接続**

Bluetooth機器を接続します。Bluetooth機器で通 話したり、音声や音楽を再生したり、Bluetooth機 器からデータを受信したりすることができます。

- ・ あらかじめBluetooth機器を検出できる状態にし てください。
- 接続中はステータスバーに ※ (Bluetooth機器接続 中)が表示されます。
- ・ プロファイルがHFP/HSP/A2DPの場合、同 時に接続できるBluetooth機器は1台です。
	- ホーム画面で[本体設定]▶[通信の設定]▶ [Bluetooth設定]
		- ・ 接続するBluetooth機器が表示されないとき は、[デバイスの検索]をタッチします。
- 2 検出されたBluetooth機器をタッチ▶必 要に応じてパスコード(パスキー、PIN)を 入力して[OK]または[ペア設定する]
	- ・ Bluetooth機器との接続後、接続した機器を 使用してインターネット接続や連絡先の共有 を行う場合は [メニュー] ▶ [使用目的を変 更する]をタッチしてください。

#### ■他のBluetooth機器から接続要求を受け た場合

Bluetoothのペア設定リクエスト画面が表示された 場合は、必要に応じてパスコード(パスキー、PIN) を入力して[OK]をタッチするか、[ペア設定する] をタッチしてください。

#### **◆Bluetooth機器からのデータ受信**

- **1** Bluetooth機器からファイルを送信
- 2 「Bluetoothで受信」画面で[OK]▶通知パ ネルを開く▶[Bluetooth共有:]▶[受信 する1▶ [OK]▶ [OK]
- **3** ホーム画面で[本体設定]▶[通信の設定]▶ [Bluetooth設定]
- **4** [メニュー]▶[受信済みファイル表示]

## **◆Bluetooth機器との接続解除**

ホーム画面で[本体設定]▶[通信の設定]▶ [Bluetooth設定]

**Bluetooth機器をタッチ▶ [切断する]** 

## **◆Bluetooth機器とのペアリング解除**

- ホーム画面で「本体設定]▶[通信の設定]▶ [Bluetooth設定]
- 2 Bluetooth機器をタッチ▶[ペア解除す る1

## **◆BluetoothLE設定**

Bluetooth Low Energy対応機器との通知設定をし ます。

ホーム画面で[本体設定]▶[通信の設定]▶ [BluetoothLE設定]

## **2** 各項目を設定

Alert Notification:電話着信やメール受信時 などに対応機器へ通知するかどうかをオン/ オフで設定します。

#### Alert Notification詳細設定:「Alert Notification」がオンの場合に、通知する項 目(電話着信、メール受信、パソコンメール 受信、Gmail受信、SMS受信、アラーム、ス ケジュール)を選択できます。

- Find Me通知音:対応機器から通知を受けたと きに通知音を鳴らすかどうかをオン/オフで 設定します。
- Find Me通知音選択:「Find Me通知音」がオン の場合に、鳴らす通知音を選択できます。
- Proximity:接続を解除したときの対応機器の 通知レベルを設定します。
- ・ 本設定を反映するには、再度対応機器との接 続が必要です。
- Time:Time対応機器と時刻の同期をするかを 設定します。
- ・ 本設定に関わらず、本端末とTime対応機器 のペアリング中の時刻は同期します。本設定 がオンの場合には、ペアリング完了後に本端 末の時刻が変わった場合でも、Time対応機器 の時刻は同期します。

#### ✔**お知らせ**

・ マナーモードの設定に関わらず、BluetoothLE設定の Find Me通知音は鳴ります。

## **NFC通信**

NFCとはNear Field Communicationの略で、ISO (国際標準化機構)で規定された国際標準の近接型無 線通信方式です。非接触ICカード機能やReader/ Writer機能、P2P機能などが本端末でご利用いただ けます。

NFCの機能を利用して、他の対応機器とデータのや りとりができます。

・ 対向機にかざす際の注意事項については、「対向機 にかざす際の注意事項」をご覧ください。→p.73

## **◆NFC設定**

利用するNFCの設定を行います。

- **ホーム画面で「本体設定1▶「その他1▶「高** 度な設定]▶[NFC設定]
- 
- **2** [Reader/Writer, P2P]を[オン]<br>2 NFCモジュールが内蔵された機器、 **3** NFCモジュールが内蔵された機器、または スマートポスターなどにのマークをかざ す
	- ・ このほかにもAndroid™ビームを利用した端 末同士の情報交換ができます。→p.69

#### ✔**お知らせ**

・ 充電中はNFCの「Reader/Writer, P2P」はオフに なります。

## **◆Androidビーム**

Reader/Writer, P2P機能を搭載した端末との間で データを送受信できます。

- ・ Androidビームを利用するには、あらかじめデー タ交換を許可する設定を行っておく必要がありま す。
- ・「おサイフケータイ ロック設定」を設定している場 合は、Androidビームを利用できません。
- ・ アプリによっては、Androidビームをご利用にな れません。また、送受信できるデータはアプリに よって異なります。
- ・ すべてのReader/Writer, P2P機能を搭載した端 末との通信を保証するものではありません。
- **1** ホーム画面で[本体設定]▶[その他]▶[高 度な設定]▶[NFC設定]
- 
- <mark>2</mark> [Reader/Writer, P2P]を[オン]<br>3 [Androidビーム]▶画面右上のボタ [Androidビーム]▶画面右上のボタンを タッチして[Androidビーム]をONにする

#### ❖**画面に表示したコンテンツの転送**

対応端末間で互いの分マークをかざすだけで、画面 に表示したWebサイトやコンテンツを転送できま す。

- **1** 対応端末それぞれのAndroidビーム機能 を利用可能に設定
- **2** 送信側の端末で転送するWebサイトやコ ンテンツを表示
- <mark>3</mark> 対応端末それぞれの*分マーク*を重ね合わ せる
	- ・ 対向機を検知すると通知音が鳴り、送信側の 端末の画面が縮小表示され、「タップしてビー ム」と表示されます。
	- ・ 送信側で共有メニューなどから操作している 場合は、マークを重ね合わせるだけで自動的 に転送が開始されます。
- **4** 転送する画面をタッチ

受信側の端末に、送信側で表示されていた内容 が転送されます。

## **外部機器接続**

## **◆本端末のデータをパソコンから操作**

microUSB接続ケーブル 01(別売)で本端末とパ ソコンを接続すると、本端末のデータをパソコンか ら操作できます。

- ・ Windows 7、Windows 8.1、Windows 10に対 応しています。ただし、すべてのパソコンでの動 作を保証するものではありません。
- **1** USBケーブルのmicroUSBプラグを本端 末の外部接続端子に、USBケーブルの USBプラグをパソコンのUSBコネクタに 差し込む
	- ・ microSDカードを利用する場合は、ホーム画 面で「本体設定]▶「その他]▶「保存領域] ▶ [microSDカードをマウント] ▶ [マウン ト]をタッチしてマウントします。
- 2 通知パネルを開く▶USBオプションの通 知をタッチ

## **3** USBオプションを選択

- この端末を充電する:充電のみ行います。
- このファイルを転送する:MTP対応のファイル 管理用ソフトウェアで音楽や動画などを転送 できます。
- 写真の転送 (PTP): MTP非対応のパソコンな どに静止画や動画を転送できます。
- この端末をMIDIとして利用する:本端末を MIDI入力に使用します。
- USBテザリング:→p.102

## **4** 目的の操作を行う

✔**お知らせ**

- ・ SIMカードロック設定やロック画面を設定している場 合に、本端末を起動中やスリープモード中にパソコン と接続すると、本端末がパソコンに認識されません。 PINコードの入力やロック画面を解除してから操作し てください。
- ・[写真の転送(PTP)]を選択している場合は、 microSDカードを取り外しているときのみ本端末の内 部ストレージのデータをパソコンから操作できます。

# **アプリ**

## **dメニュー**

dメニューでは、ドコモのおすすめするサイトや便利 なアプリに簡単にアクセスすることができます。

- **1** ホーム画面で[dメニュー/検索] ブラウザが起動し、「dメニュー」が表示されま
	- す。
	- ・「アプリケーションを選択」画面が表示された 場合は、アプリのアイコンをタッチし、「常 時] / [1回のみ] をタッチしてください。

✔**お知らせ**

- ・ dメニューのご利用には、パケット通信(LTE/3G/ GPRS)もしくはWi-Fiによるインターネット接続が必 要です。
- ・ dメニューへの接続およびdメニューで紹介しているア プリのダウンロードには、別途パケット通信料がかか ります。なお、ダウンロードしたアプリによっては自 動的にパケット通信を行うものがあります。
- ・ dメニューで紹介しているアプリには、一部有料のアプ リが含まれます。

## **dマーケット**

音楽、動画、書籍などのデジタルコンテンツの販売 や、ショッピングサイトや旅行予約サイトなどさま ざまなサービスを提供しています。

**1** ホーム画面で[dマーケット]

#### ✔**お知らせ**

・ dマーケットの詳細については、以下のホームページを ご覧ください。

https://d.dmkt-sp.jp/common/about/index.html

## **Playストア**

Playストアを利用してGoogle Playのサイトへ接続 すると、便利なアプリや楽しいゲームを検索して、 本端末にダウンロード、インストールできます。ま た、映画コンテンツをレンタル視聴することができ ます。

- ・ Google Playを利用するには、本端末にGoogle アカウントを設定する必要があります。Googleア カウントが未設定の場合は、Playストアの初回起 動時に画面の指示に従って設定してください。
- ・ Google Playの詳細については、Google Play画 面の 三 をタッチ▶ [ヘルプとフィードバック]を タッチしてヘルプをご覧ください。
- ・ アプリのバージョンによって項目や表示が異なる 場合があります。

## **◆アプリのインストール**

- **1** ホーム画面で[Play ストア] Google Play画面が表示されます。
- 
- <mark>2</mark> アプリを検索▶アプリを選択<br>3 [インストール](無料アプリの **3** [インストール](無料アプリの場合)/[金 額](有料アプリの場合)
	- ・ アプリによって表示される内容は異なります。
	- ・ アプリが本端末のデータや機能にアクセスす る必要がある場合、そのアプリがどの機能を 利用するかを示す画面が表示されます。多く の機能または大量のデータにアクセスするア プリにはご注意ください。この画面で「同意 する]をタッチすると、本端末でのこのアプ リの使用に関する責任を負うことになります。
	- ・ 有料アプリの購入、返品、払い戻し請求など について詳しくは、Google Play画面の 三をタッチ▶ [ヘルプとフィードバック]を タッチしてヘルプをご覧ください。
	- ・ 有料アプリをアンインストールする場合は、 払い戻し画面が表示されることがあります。 詳しくは、Google Plav画面の = をタッチ ▶ [ヘルプとフィードバック] をタッチして ヘルプをご覧ください。
- **4** ダウンロードの進捗状況を確認 インストールが完了すると、ステータスバーに が表示されます。

#### ✔**お知らせ**

・ アプリのインストールは、安全であることをご確認の 上、自己責任において実施してください。ウイルスへ の感染や各種データの破壊などが起きる可能性があり ます。

- ・ 万が一、お客様がインストールを行ったアプリなどに より動作不良が生じた場合、当社では責任を負いかね ます。この場合、保証期間内であっても有料修理とな ります。
- ・ お客様がインストールを行ったアプリなどによりお客 様ご自身または第三者への不利益が生じた場合、当社 では責任を負いかねます。
- ・ アプリによってはインターネットに接続し、自動で通 信を行うものがあります。パケット通信料が高額にな る場合がありますのでご注意ください。
- ・[ダウンロードしたアプリ]にインストールしたアプリ のアイコンが表示されます。
- ・ インストールしたユーザー補助アプリは、ユーザー補 助から有効にすることができます。→p.112

## **◆Google Playのアプリの削除**

- **Google Play画面の ≡をタッチ▶ [マイア** プリ&ゲーム]
- 
- 2 アプリを選択<br>3 「アンインスト [アンインストール]▶[OK]
	- 有料アプリで「払い戻し」が表示されない場 合、試用期間が終了しています。

## **しゃべってコンシェル**

「調べたいこと」や「やりたいこと」などを本端末に 話しかけると、その言葉の意図を読み取り、dメ ニューの情報やサービス、または使いかたガイドの 中から最適な回答を画面に表示します。

#### **1** ホーム画面で[しゃべってコンシェル]

- ・ 初回起動時は、操作ガイドが表示された場合 は画面に従って[次へ]をタッチし、「利用規 約| を確認して「同意する] をタッチします。 しゃべってコンシェルTOP画面が表示されま す。
- 2 <sup>①をタッチ</sup><br>3 してほしい

#### **3** してほしいことをマイクに向かって話す

- ・ 話しかけてしばらくすると、回答画面が表示 されます。表示された画面に従って操作しま す。
- 再度検索したい場合は、回答画面で !)をタッ チしてください。
- ✔**お知らせ**
- ・ 操作2のしゃべってコンシェルTOP画面で をタッチ し、[設定] ▶ [キャラ設定] をタッチして「キャラ表 示」の[表示する]/[表示しない]を選択すると、 ホーム画面にキャラを表示するかどうかを設定できま す。

## **おサイフケータイ**

お店などの読み取り機に本端末をかざすだけで、お 支払いやクーポン券などとして使える「おサイフ ケータイ対応サービス」や、家電やスマートポス ターなどにかざして情報にアクセスできる「かざし てリンク対応サービス」がご利用いただける機能で す。

電子マネーやポイントなどを本端末のICカード内に 保存し、画面上で残高やポイントの確認などができ ます。また、おサイフケータイの機能をロックする ことにより、盗難、紛失時に無断で使用されること を防ぐこともできます。

おサイフケータイの詳細については、ドコモのホー ムページをご覧ください。

・ おサイフケータイ対応サービスをご利用いただく には、サイトまたはアプリでの設定が必要です。

## **◆おサイフケータイのご利用にあたっ て**

- ・ 本端末の故障により、ICカード内データ※が消失・ 変化してしまう場合があります(修理時など、本 端末をお預かりする場合は、データが残った状態 でお預かりすることができませんので、原則デー タをお客様自身で消去していただきます)。データ の再発行や復元、一時的なお預かりや移し替えな どのサポートは、おサイフケータイ対応サービス 提供者にご確認ください。重要なデータについて は必ずバックアップサービスのあるおサイフケー タイ対応サービスをご利用ください。 ※ おサイフケータイ対応端末に搭載されたICカードに 保存されたデータ
- ・ 故障、機種変更など、いかなる場合であっても、 ICカード内データが消失・変化、その他おサイフ ケータイ対応サービスに関して生じた損害につい て、当社としては責任を負いかねます。
- ・ 本端末の盗難、紛失時は、すぐにご利用のおサイ フケータイ対応サービス提供者に対応方法をお問 い合わせください。

## **◆「おサイフケータイ対応サービス」の ◆タップ&ペイ 利用**

- **ホーム画面で「健康・ショッピング1▶「おサ** イフケータイ]
	- おサイフケータイのトップ画面が表示されます。 ・ おサイフケータイ初期設定が未完了の場合、 画面の案内に従って初期設定を行ってくださ い。
- 

## **2** [サービス一覧]<br>3 サービスを選択 **サービスを選択▶[利用する]**

#### **4** サービスに関する設定を行う

・ サービスのサイトまたはアプリから必要な設 定を行います。

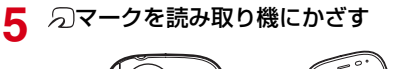

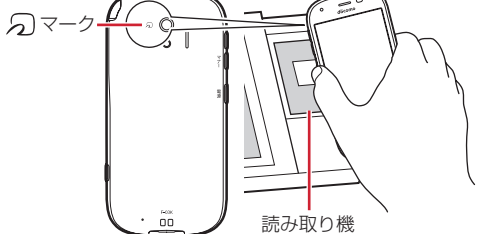

#### ✔**お知らせ**

- ・ おサイフケータイ対応アプリを起動せずに、読み取り 機とのデータの読み書きができます。
- ・ 本端末の電源を切っていても利用できますが、電源を 長時間入れなかったり、電池残量が少なかったりする 場合は、利用できなくなることがあります。
- ・ インストールしているおサイフケータイ対応のアプリ やその設定状態によっては、画面ロック中や画面消灯 中、本端末の電源を切っている状態では、読み取り機 にかざして利用できない場合があります。
- ・ spモードをご契約されていない場合は、おサイフケー タイ対応サービスの一部機能がご利用できない場合が ありますので、あらかじめご了承ください。

おサイフケータイ対応サービスなど、読み取り機に かざして利用できるサービスの有効・無効の設定が できます。

- ・ タップ&ペイの詳細については、タップ&ペイ画 面で「メニュー】▶ [什組み] をタッチして什組 みをご覧ください。
- **ホーム画面で「本体設定1▶「その他1▶「高** 度な設定1▶ [NFC設定]

## **2** [タップ&ペイ]

タップ&ペイ画面が表示されます。

## **◆対向機にかざす際の注意事項**

読み取り機やNFCモジュールが内蔵された機器など、 対向機にかざすときは、次のことにご注意ください。

- のマークを対向機にかざす際には、強くぶつけた りせず、ゆっくりと近づけてください。
- のマークを対向機の中心に平行になるようにかざ してください。中心にかざしても読み取れない場 合は、本端末を少し浮かしたり、前後左右にずら したりしてかざしてください。→p.73
- 5マークと対向機の間に金属物があると読み取れ ないことがあります。また、ケースやカバーに入 れたことにより、通信性能に影響を及ぼす可能性 がありますので読み取れない場合はケースやカ 読み取り機 インター バーから取り外してください。

## **◆おサイフケータイの機能をロック**

おサイフケータイの機能をロックすると、本端末を かざしての利用や、おサイフケータイ対応アプリの 利用ができなくなります。

**ホーム画面で「健康・ショッピング1▶ 「おサ** イフケータイ]

## **2** [おサイフケータイをロックする]

- ・ 初回起動時はパスワードの設定が必要です。 画面の案内に従って、パスワードを設定して ください。
- $3$  パスワードを入力▶ [完了]
- **[ロックする]▶[OK]**

#### ✔**お知らせ**

- ・ おサイフケータイ ロック設定中は、ステータスバーに ■(おサイフケータイ ロック設定中)が表示されます。
- ・ おサイフケータイ ロック設定中に電池が切れると、お サイフケータイ ロックが解除できなくなりますので、 電池残量にご注意ください。電源が切れた場合は充電 後に、おサイフケータイ ロックを解除してください。
- ・ おサイフケータイ ロック設定中におサイフケータイの メニューをご利用になるには、ロック解除のパスワー ド入力が必要になります。
- ・ おサイフケータイのロックパスワードは、本端末を初 期化しても削除されません。

## ❖**ロックの解除**

**ホーム画面で[健康・ショッピング]▶[おサ** イフケータイ]

- 
- <mark>2</mark> [ロックを解除する]<br><mark>3</mark> パスワードを入力▶  $~~八~~ ズマードを入力▶ [完了]$
- [解除する]▶[OK]

## **◆iDアプリ**

「iD」とは、ドコモが提供する電子マネーです。「iD」 を設定したおサイフケータイをお店の読み取り機に かざして簡単・便利にショッピングができます。 カード情報は2種類まで登録できるので、特典など に応じて使い分けることもできます。

- ・ おサイフケータイでiDをご利用の場合、iDアプリ で設定を行う必要があります。
- ・ iDサービスのご利用にかかる費用(年会費など) は、カード発行会社により異なります。
- ・ 海外でiDアプリの設定・確認を行う場合は国内で のパケット通信料と異なります。
- ・ iDに関する情報については、iDのサイト(http:// id-credit.com/)をご覧ください。

## **◆トルカ**

トルカとは、お気に入りのお店のお得なクーポンや 便利な情報などをまとめておくことができるアプリ です。メール、ウェブダウンロード、Bluetooth機 能、ICタグなどさまざまな方法で取得できます。取 得したトルカは簡単に最新の情報に更新できます。 トルカの詳細については、ドコモのホームページを ご覧ください。

#### **ホーム画面で「健康・ショッピング]▶ 「トル** カ]

・ 初回起動時は、「「トルカアプリ」ソフトウェ ア使用許諾規約| を確認して「同意する] を タッチし、画面の案内に従って初期設定を行 うと、トルカ一覧が表示されます。

## **2** サービス(トルカ)を選択

#### ✔**お知らせ**

- ・ トルカを取得、表示、更新する際には、パケット通信 料がかかる場合があります。
- ・ Bluetooth機能でトルカを取得する際には、トルカア プリのBluetooth機能をONにする必要があります。
- ・ ICタグからトルカを取得する際には、本端末の 「Reader/Writer, P2P」にチェックを入れる必要があ ります。→p.69
- ・ コンテンツ提供者の設定によっては、次の機能がご利 用になれない場合があります。 更新、トルカの共有、地図表示、読み取り機からの取 得
- ・ おサイフケータイの初期設定を行っていない状態では、 読み取り機からトルカを取得できない場合があります。

## **テレビ**

テレビ(ワンセグ)は、モバイル機器向けの地上デ ジタルテレビ放送サービスで、映像・音声とともに データ放送を受信することができます。

また、モバイル機器の通信機能を使った双方向サー ビス、通信経由の詳細な情報もご利用いただけます。 「ワンセグ」サービスの詳細については、下記ホーム ページでご確認ください。 一般社団法人 放送サービス高度化推進協会

http://www.apab.or.jp/

## **◆テレビのご利用にあたって**

- テレビ(ワンヤグ)は、テレビ放送事業者(放送 局) などにより提供されるサービスです。映像、 音声の受信には通信料がかかりません。なお、 NHKの受信料については、NHKにお問い合わせ ください。
- テレビ (ワンセグ) を視聴するときは、ワンセグ アンテナを十分に伸ばしてください。→p.75
- ・ データ放送エリアに表示される情報は「データ放 送」「データ放送サイト」の2種類があります。 「データ放送」は映像・音声とともに放送波で表示 され、「データ放送サイト」はデータ放送の情報か ら、テレビ放送事業者(放送局)などが用意した サイトに接続し表示します。

「データ放送サイト」などを閲覧する場合は、パ ケット通信料がかかります。

サイトによっては、ご利用になるために情報料が 必要なものがあります。

## **◆放送波について**

テレビ(ワンヤグ)は、放送サービスの1つであり、 LTEサービスおよびFOMAサービスとは異なる電波 (放送波)を受信しています。そのため、LTEサービ スおよびFOMAサービスの圏外/圏内に関わらず、 放送波が届かない場所や放送休止中などの時間帯は 受信できません。

また、地上デジタルテレビ放送サービスのエリア内 であっても、次のような場所では、受信状態が悪く なったり、受信できなくなったりする場合がありま す。

- ・ 放送波が送信される電波塔から離れている場所
- ・ 山間部やビルの陰など、地形や建物などによって 電波がさえぎられる場所
- ・ トンネル、地下、建物内の奥まった場所など電波 の弱い場所および届かない場所

ワンセグアンテナを十分に伸ばし、向きを変えたり 場所を移動したりすることで受信状態がよくなるこ とがあります。

#### ■ワンセグアンテナについて

テレビ(ワンセグ)を視聴するときは、ワンセグア ンテナがワンセグの電波を受信します。

- ・ ワンセグアンテナを引き出すときは、最後まで しっかりと引き出してください。
- ・ ワンセグアンテナの方向を変えるときはワンセグ アンテナの根元近くを持って行います。無理に力 を加えないでください。

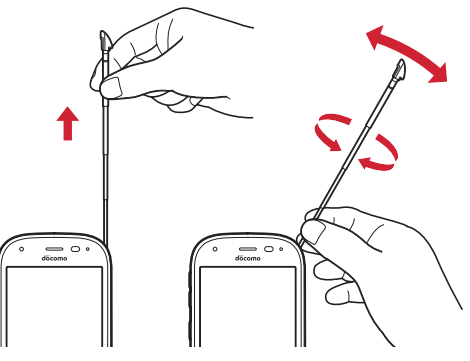

・ ワンセグアンテナを収納するときはワンセグアン テナの根元を持って止まるまで入れます。ワンセ グアンテナの先端を持って収納しないでください。

## **◆テレビの起動**

**1** ホーム画面で[エンターテインメント]▶ [テレビ]

テレビ視聴画面が表示されます。

- ・ 初回起動時は、「ご利用にあたって」を確認し て[OK]をタッチし、視聴する地域に対応し たチャンネルリストを作成します。→p.77
- テレビの終了:テレビ視聴画面で[戻る]

- **✓お知らせ………………**
- ・ 起動時や起動中に動作を継続するのに最低限必要な電 池残量は6%です。充電中は電池残量に関わらず、起 動や動作の継続ができます。
- ・ テレビを起動したり、チャンネルを変更したときは、 デジタル放送の特性として映像やデータ放送のデータ 取得に時間がかかる場合があります。
- ・ 電波状態によって映像や音声が途切れたり、停止した りする場合があります。
- ・ テレビ視聴時にホーム画面に戻った場合やスリープ モードになった場合などには、テレビの音声出力が続 きます。テレビのバックグラウンド再生を終了するに はテレビ視聴画面に戻り、[戻る]をタッチしてくださ い。
- ・[動画補正]を[オン]にすると、高画質化エンジンを 使用して視聴できます。→p.97
- ・ テレビ視聴画面はコピー禁止のデータであるため、視 聴中にスクリーンショットは実行できません。

<sup>・</sup> ホーム画面に戻ります。